# **GUIDA ALL'USO DEL GESTIONALE TURISMO 5**

## **PROFILO UTENTE (Inserimento check-in)**

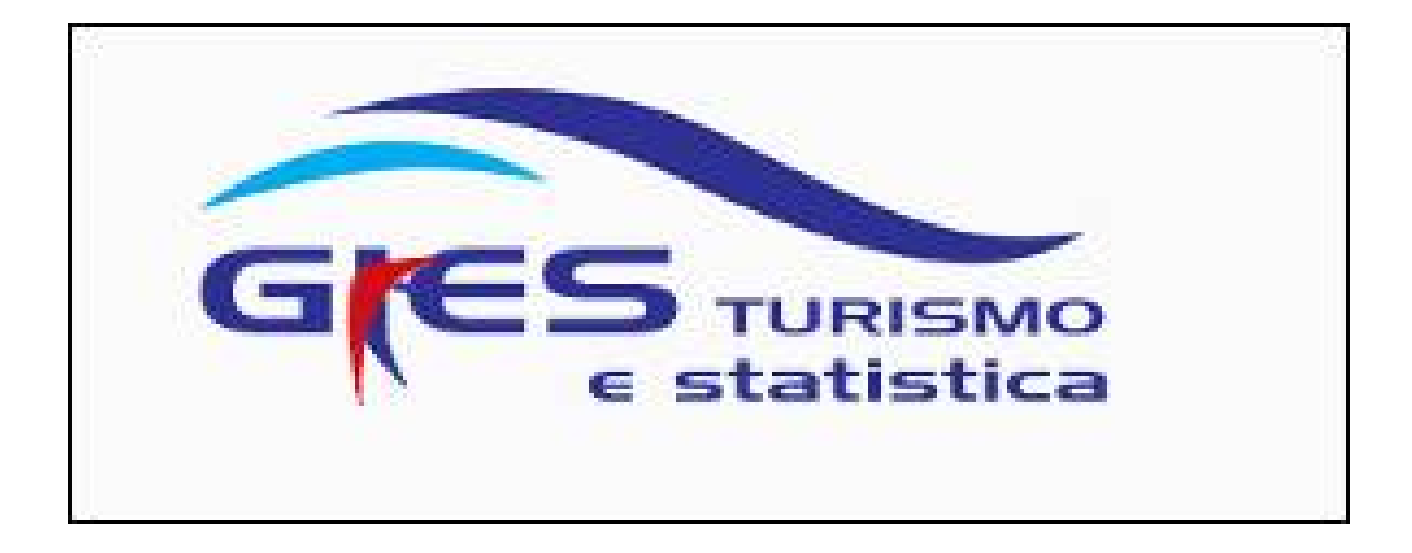

## *Come accedere al programma:*

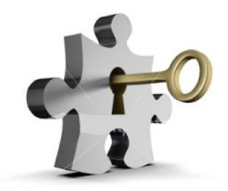

Per accedere al programma collegarsi tramite un browser Internet (Google Chrome, Mozilla Firefox, Internet Explorer, etc..)

Digitando o copiando l'indirizzo seguente: <https://datiturismo.regione.emilia-romagna.it/>

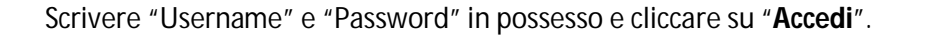

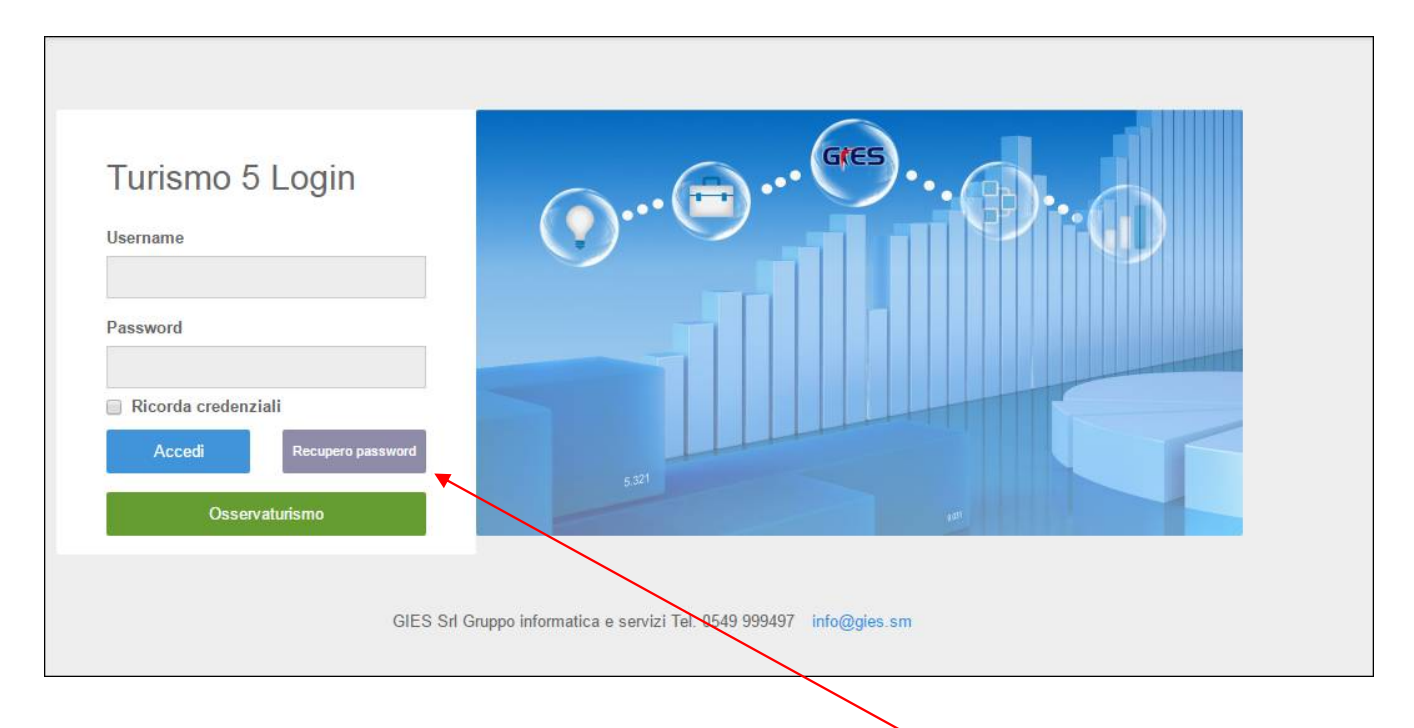

Nel caso di eventuale password dimenticata cliccare il pulsante "recupero password", verrà inviata una mail all'indirizzo di registrazione che permetterà di crearne una nuova.

Inoltre per salvare le credenziali e permettere l'accesso in maniera immediata, mettere la spunta su "ricorda credenziali".

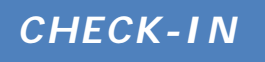

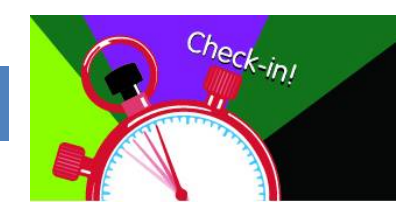

## REGISTRA OSPITE:

Questa sezione consente di effettuare la trasmissione del movimento turistico tramite l'inserimento manuale di ospiti, assolvendo così l'obbligo della comunicazione ai fini ISTAT.

COME PROCEDERE..

Cliccare il menù a sinistra check-in – registra ospite

Si aprirà la seguente maschera che dovrà essere compilata in tutte le sue parti, cominciando da sinistra verso destra in senso orizzontale.

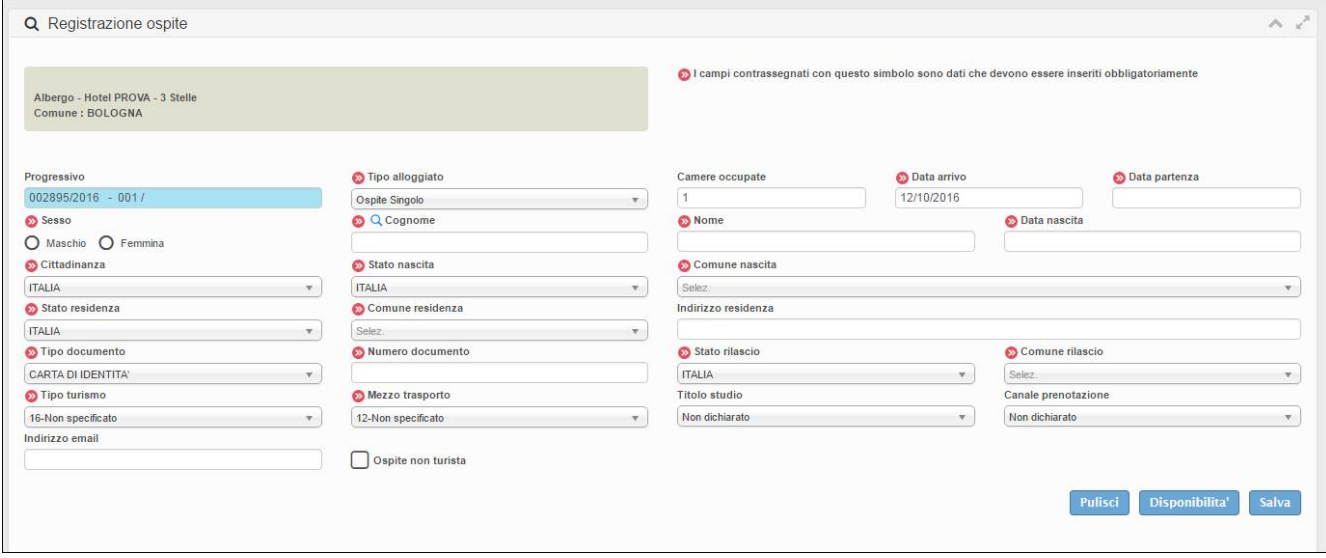

Di seguito riepiloghiamo le singole parti di cui è composta:

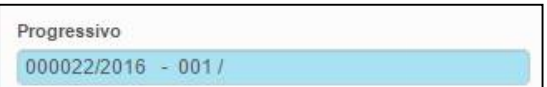

**1.** E' un numero progressivo generato automaticamente dalla procedura, non è modificabile

**2.** Selezionare la tipologia di alloggiato tra le seguenti proposte:

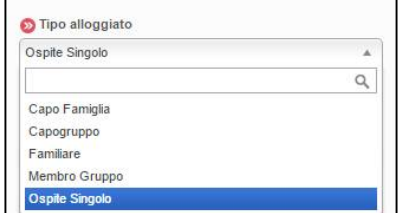

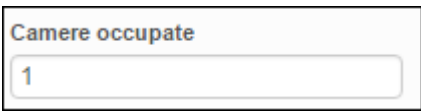

**3.** Di default la procedura propone 1. Nel caso di ospite singolo lasciare invariato. Nel caso di capofamiglia/capogruppo indicare il numero di camere occupate complessivamente dall'intero gruppo/famiglia.

Nel caso in cui vengano registrati due ospiti singoli che pernottano nella medesima camera, lasciare per il primo ospite il numero 1, per il secondo specificare 0 camere occupate.

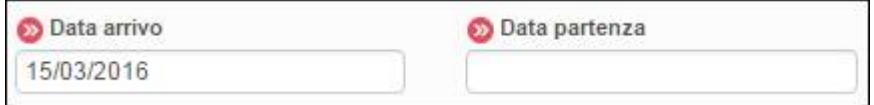

**4.** Inserire la data di arrivo e quella di presunta partenza.

Nell'arrivo propone la data odierna di sistema, è possibile variare tale data secondo le proprie esigenze posizionandosi sul campo dedicato, si aprirà così un piccolo calendario in cui selezionare i giorni desiderati.

Il programma non prevede controlli sulla data di arrivo o di partenza, è possibile quindi inserire qualsiasi movimento pregresso o con data diversa da quella del giorno di inserimento, purché nell'ambito del periodo di attività dell'utente (assegnato dagli amministratori di sistema).

E' inoltre possibile apportare modifiche alla data di ingresso ed uscita qualora ci siano variazioni e/o errate compilazioni, selezionando modificando la scheda interessata.

sesso dell'ospite

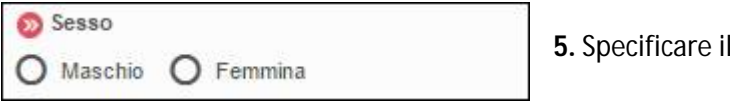

**6.** Inserire i dati anagrafici del cliente: nome, cognome e data di nascita.

Per quest'ultimo fare un clic sul campo e digitare direttamente i numeri negli appositi spazi. (l'ospite singolo e il capo gruppo/famiglia devono necessariamente essere maggiorenni).

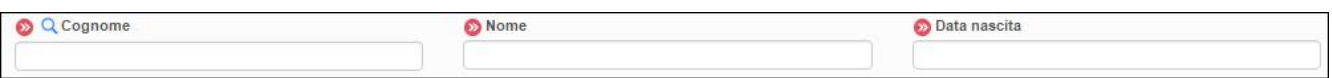

E' inoltre possibile per snellire la procedura trovare un ospite registrato in precedenza, scrivendo il cognome nell'apposito spazio e ricercandolo tramite la lente.

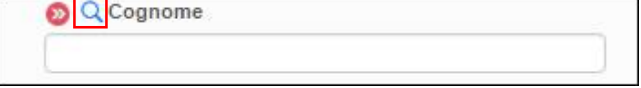

Il risultato della ricerca verrà mostrato in alto a destra, nel caso corrispondano più persone, selezionare quella interessata.

Verrà così compilata in parte la maschera di registrazione e basterà solo integrare i dati mancanti e/o variati per concludere l'operazione.

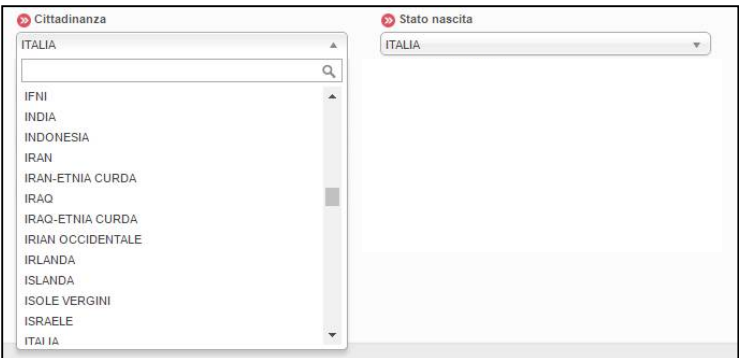

**7.** Indicare la Cittadinanza e lo Stato di nascita; Di default il programma propone Italia.

Se il cliente è straniero è sufficiente un clic nello spazio di scrittura ed il sistema aprirà un menù con l'elenco delle nazioni da cui è possibile scegliere quella desiderata, in alternativa, digitare le prime lettere del paese di provenienza e verranno filtrate le nazioni corrispondenti alla digitazione.

Compilare allo stesso modo anche "Stato di Residenza," e "Stato di rilascio documento", quest'ultimo richiesto solo per ospiti singoli o capi gruppo/famiglia.

In caso di clienti italiani, occorre sempre specificare il comune di nascita, di residenza e di rilascio del documento (se ospite singolo o capogruppo/famiglia), compilabili con le modalità sopra descritte per le nazioni.

Qualora si voglia, aggiungere l'indirizzo di residenza, che a differenza degli altri è un campo libero descrittivo.

Si noti che per la residenza dei paesi europei è possibile compilare le aree NUTS, ovvero l'equivalente delle regioni (NUTS 2) e province (NUTS 3).

Scegliendo ad esempio come stato "Francia" è possibile selezionare la relativa regione e volendo il distretto di residenza.

Questa selezione è del tutto facoltativa.

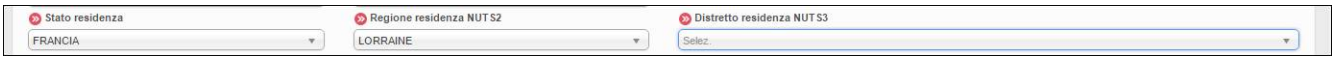

**8.** Indicare il documento di identità presentato.

Scegliere quindi dal menù a tendina tra i documenti di riconoscimento validi.

Per agevolare la ricerca le prime proposte propongono i tipi di documento più utilizzati. Inserire poi il numero del documento.

Ricordiamo che per i familiari e membri di gruppo questi campi non sono richiesti.

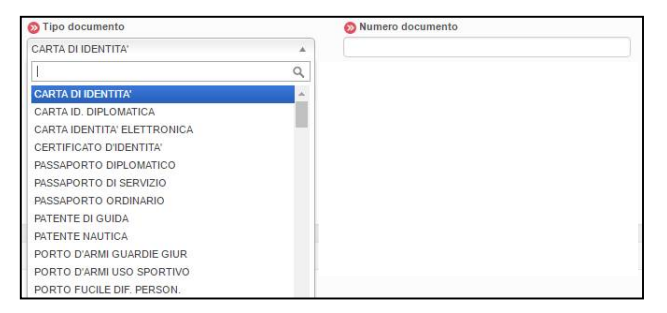

**9.** I campi "Tipo turismo" e "Mezzo trasporto" sono informazioni utili per definire il target di turisti che frequentano il territorio, entrambi prevedono un menù a tendina dal quale selezionare l'informazione.

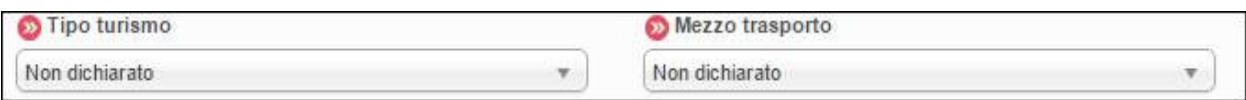

**10.** Il "titolo studio" e il "canale prenotazione" danno un valore aggiunto alle informazioni raccolte per l'indagine statistica ma sono assolutamente facoltativi, composti sempre da un menù a tendina e da suggerimenti da scegliere.

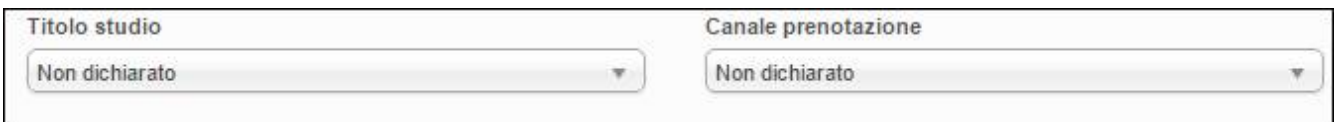

**11**. E' inoltre possibile qualora lo voglia comunicare, inserire l'indirizzo e-mail della persona ospitata per inviare pubblicità ed offerte della propria struttura

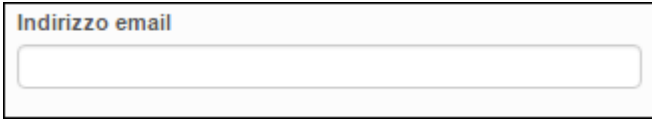

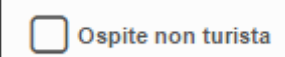

**12.** Spuntare invece il suddetto pulsante se l'ospite soggiorna per motivi diversi dal turismo.

**13.** Infine, laddove è prevista l'imposta di soggiorno, sarà possibile a seconda delle norme comunali, selezionare l'eventuale esenzione scegliendo l'opzione desiderata dal menù a tendina espandibile con la relativa freccia.

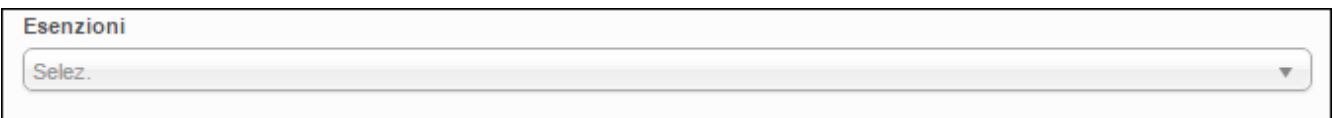

**14.** Confermare la compilazione di tutta la maschera con il pulsante Ad inserimento avvenuto comparirà un messaggio di conferma o nel caso di errori verranno segnalati.

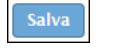

L'ospite correttamente inserito, verrà immediatamente visualizzato al di sotto, tra la lista deglli ultimi ospiti caricati, con la possibilità di modificare, cancellare o scaricare l'informativa privacy da far firmare all'ospite.

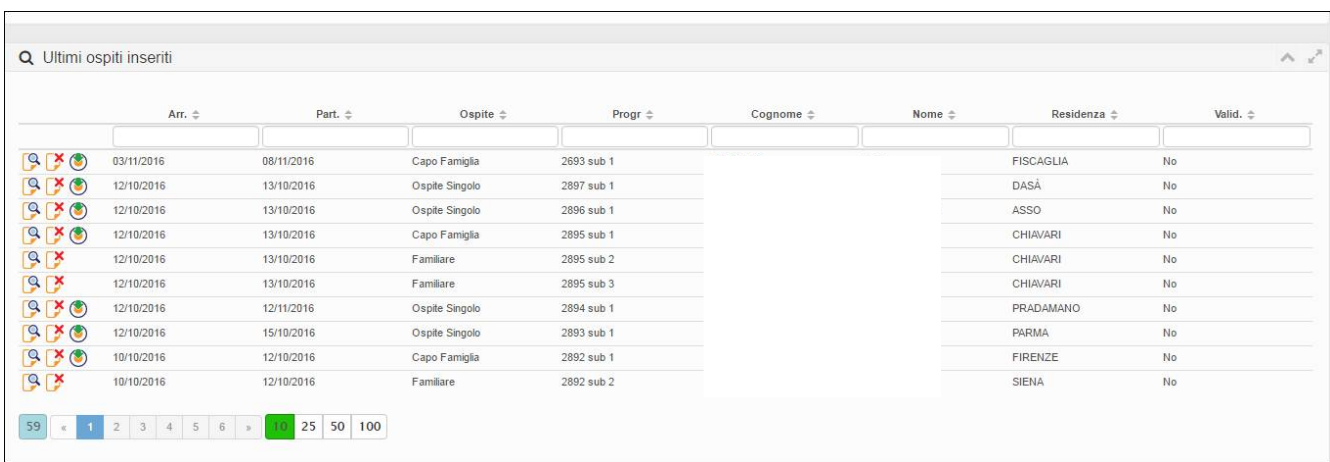

E' possibile ripulire tutti i campi compilati con il pulsante e per avviare una nuova registrazione.

Pulisci

struttura (calendario).

Con il pulsante **invece si verrà reindirizzati alla maschera di gestione apertura/chiusura della** 

## GESTIONE DISPONIBILITÀ:

Ogni volta che si registra uno o più ospiti **verrrà automaticamente** compilata la sezione "gestione disponibilità" della struttura (calendario).

Si avrà quindi in evidenza una panoramica delle camere occupate, indicazioni sull'apertura/chiusura, numero di camere e letti disponibili (dichiarati tramite SCIA) arrivi e presenze, leggibile all'interno di un singolo giorno che compone il calendario con vista mensile.

Di default la procedura si posizionerà sulla data odierna di sistema, sarà possibile muoversi nei mesi precedenti e successivi con i relativi pulsanti oppure selezionare direttamente il mese e l'anno desiderato dal menù a tendina.

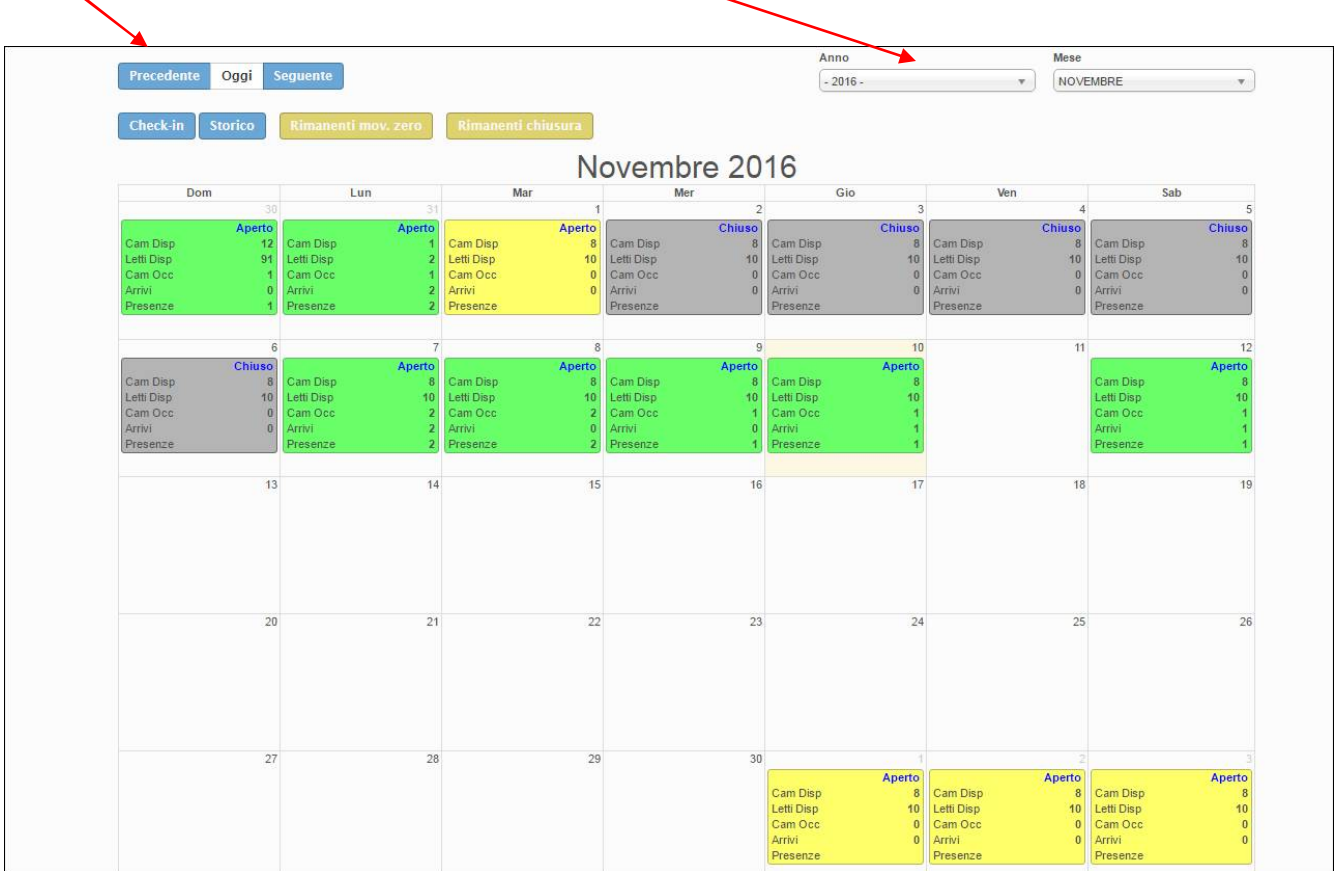

La compilazione di questa pagina avviene automaticamente, solo nel caso di struttura chiusa oppure senza movimento va espressamente indicato.

Di seguito mostriamo i passaggi:

#### COME PROCEDERE IN CASO DI CHIUSURA O MOVIMENTO ZERO:

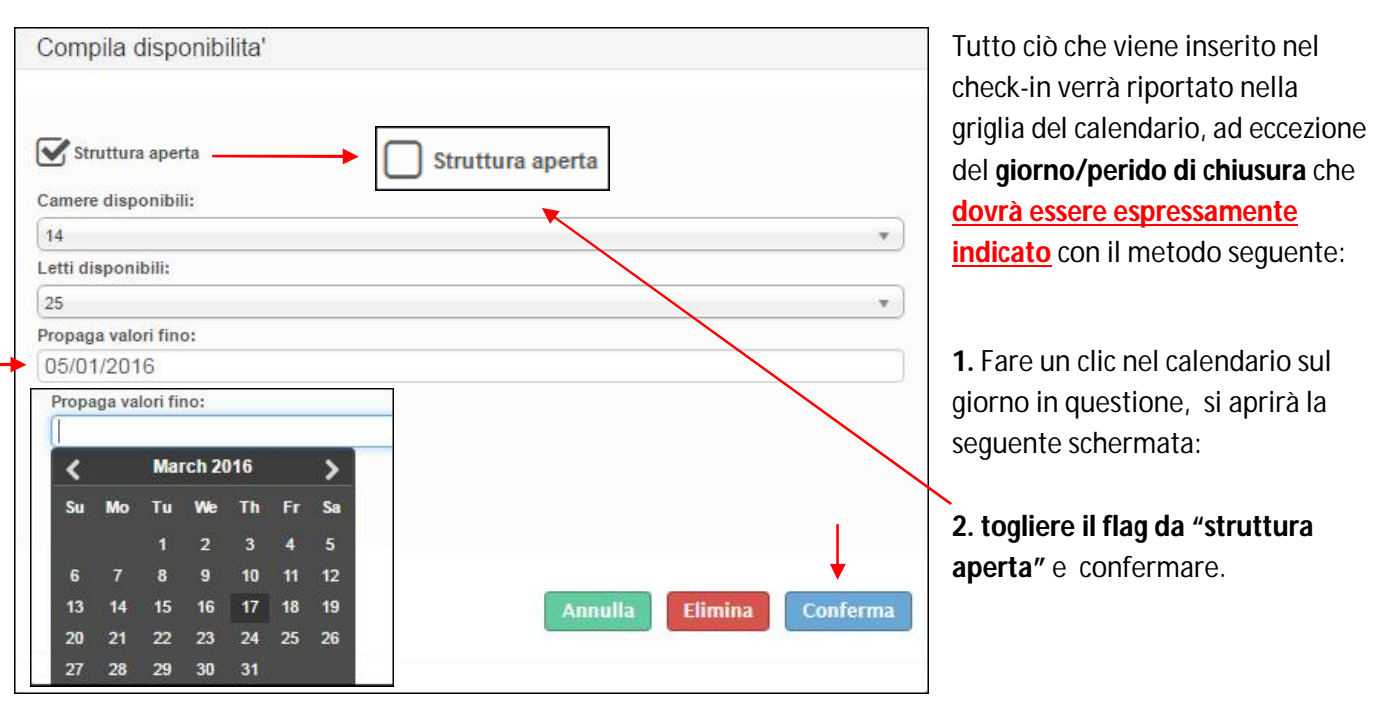

 **CHIUSURA:**

**3.** Se il periodo di chiusura non si limita ad un solo giorno, ma a più giorni consecutivi, cliccare il campo **"propaga valori fino**" si aprirà così un piccolo calendario sul quale indicare il giorno di fine chiusura. Confermare il tutto con l'apposito pulsante "conferma".

**4.** Cliccare infine "elimina" quando si vuole riportare il giorno alla situazione di partenza.

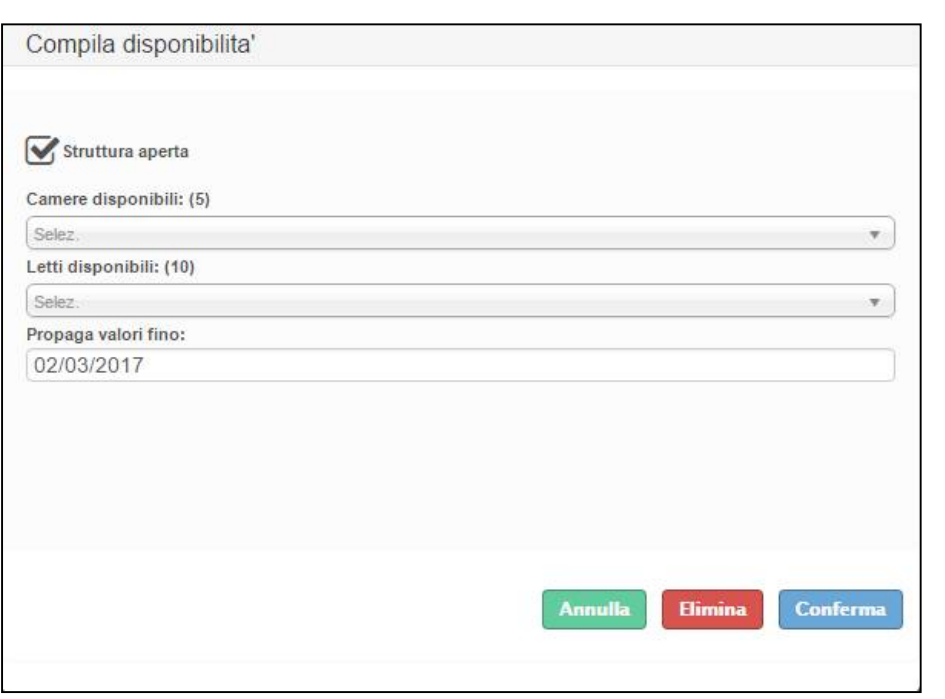

#### **MOVIMENTO ZERO:**

**1.**Fare un clic nel calendario sul giorno in questione, si aprirà la seguente schermata:

#### **2. Lasciare il flag in "struttura aperta"**

**3.** Non indicare alcun valore in camere disponibili e letti disponibili (rimarrà quello impostato in anagrafica) e confermare.

**4.** Se il periodo di movimento zero non si limita ad un solo giorno, ma a più giorni consecutivi, cliccare il campo **"propaga valori fino**" si aprirà così un piccolo calendario sul quale indicare il giorno di fine movimento zero. Confermare il tutto con l'apposito pulsante "conferma".

**5.** Cliccare infine "elimina" quando si vuole riportare il giorno alla situazione di partenza.

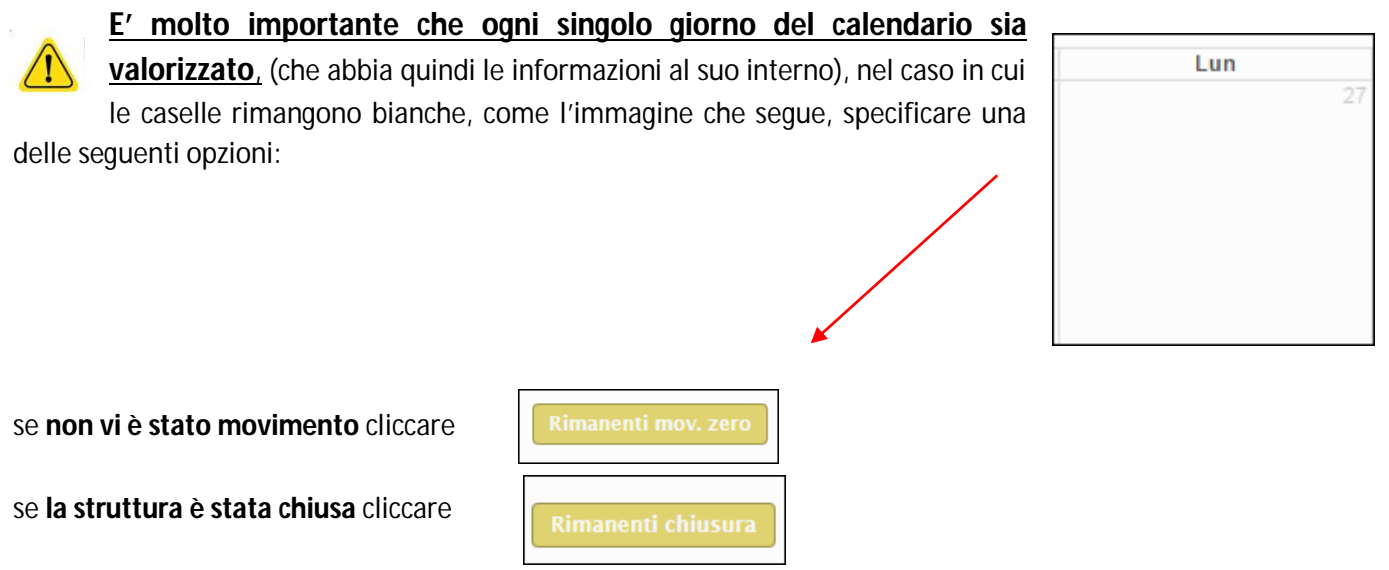

in entrambe i casi, i giorni del calendario rimasti incompleti (bianchi) verranno compilati con l'opzione selezionata.

Una piccola legenda è posizionata in cima alla pagina:

Struttura aperta con nessuna camera occupata Struttura aperta con almeno una camera occupata Struttura chiusa Errore nei valori inseriti

Il colore di ogni riquadro del calendario indica uno specifico stato della struttura:

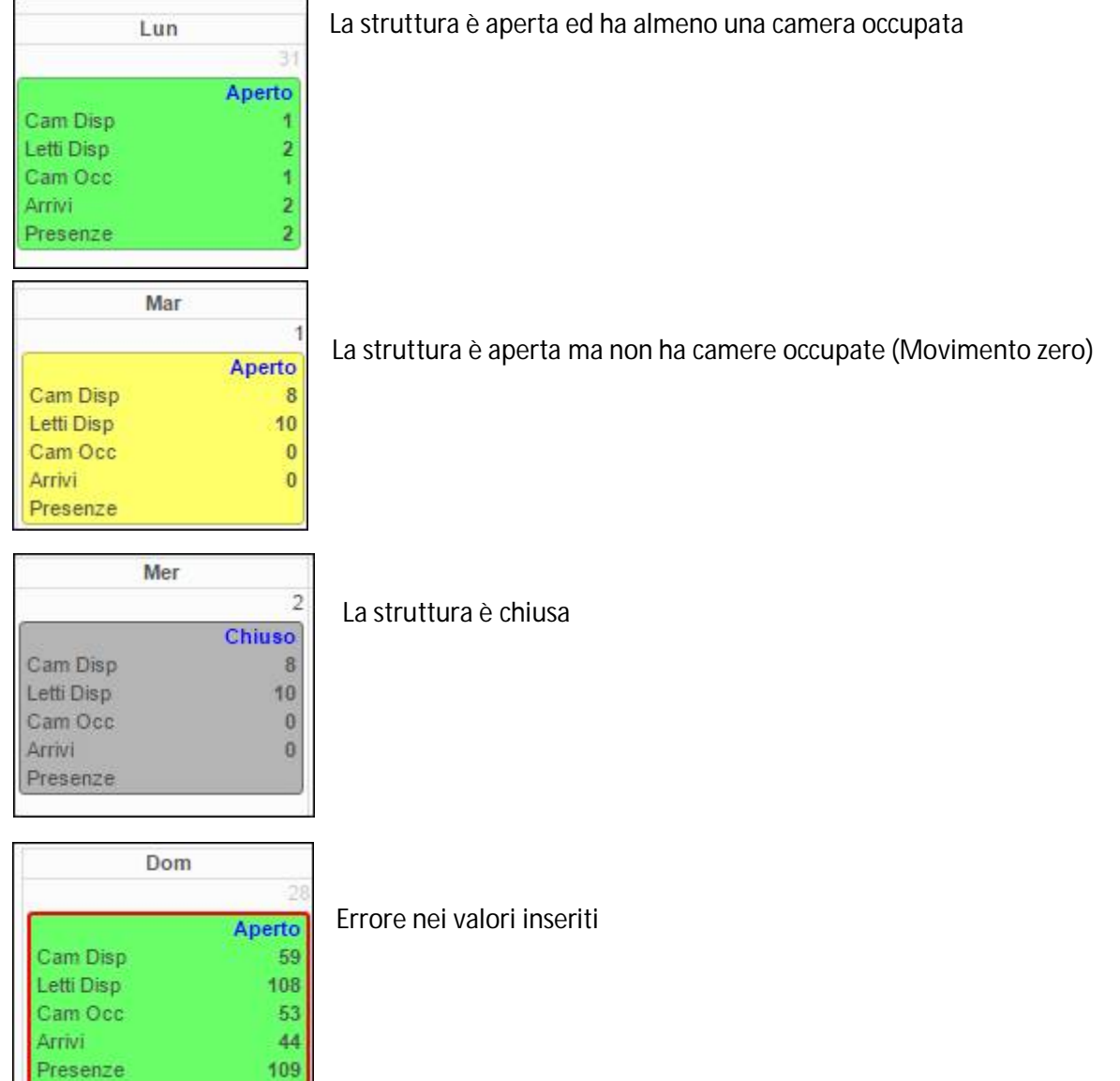

## STORICO OSPITI:

Accedendo a questo menù è possibile ritrovare tutti i dati caricati tramite la registrazione di check-in, ed avere così la possibilità di editarli o eliminarli.

#### COME PROCEDERE:

**1.** Immettere le date negli appositi spazi per filtrare un determinato periodo, (facendo un click sul campo della data si aprirà un piccolo calendario come nella figura sottostante) cliccare il giorno interessato poi il pulsante "filtra".

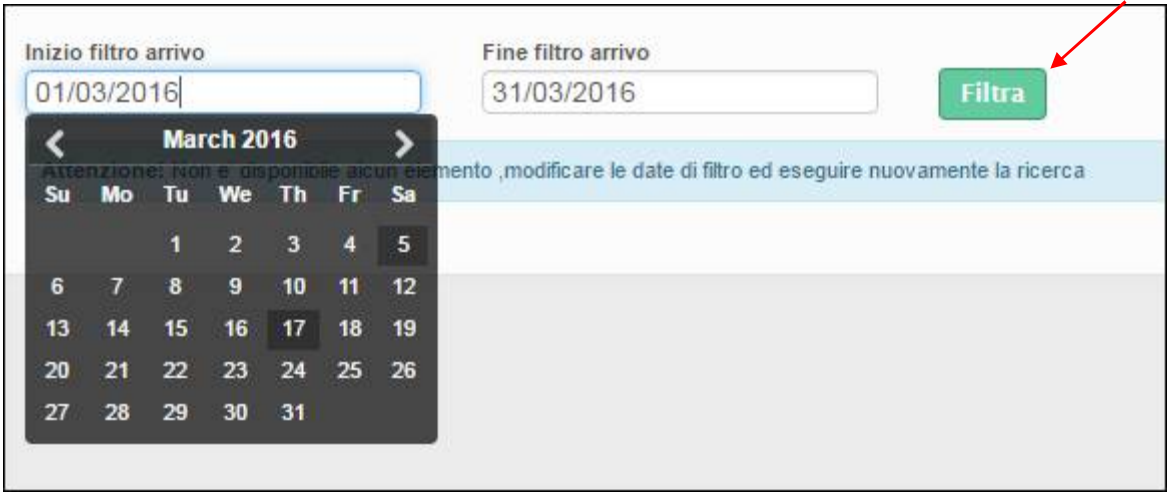

Apparirà la seguente videata, che elenca di tutti gli ospiti compresi nel periodo filtrato.

**2.** Con il pulsante modifica  $\|\mathbf{P}\|$  posizionato all'inizio di ogni riga sarà possibile variare l'ospite selezionato.

E' possibile variare qualsiasi campo si ritenga necessario ad eccezione del numero progressivo della scheda e la tipologia di ospite (riconoscibili dal colore azzurro). Confermare quindi con "salva".

**3.** Per eliminare invece delle schede inserite, flaggare prima il quadratino corrispondente poi cancella selezionati

**4.** E' inoltre possibile un'eliminazione massiva selezionando il quadrato in cima, così facendo la selezione si estenderà a tutte le righe oggetto della ricerca (suddivise anche in più pagine) e cliccando sempre cancella selezionati.

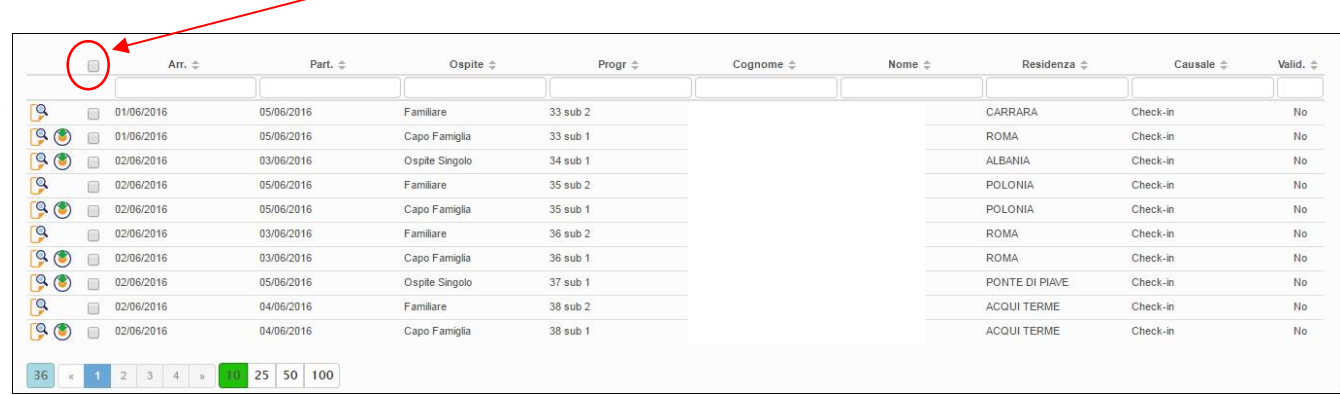

**5.** Un altro parametro di ricerca disponibile, sono i filtri disposti sopra ogni colonna dell'elenco, tra i più significativi troviamo: arrivo, partenza, tipo di ospite, nome, cognome e residenza.

Basterà scrivere la parola da ricercare, ad ogni lettera digitata verrà applicato un filtro immediato all'elenco sottostante.

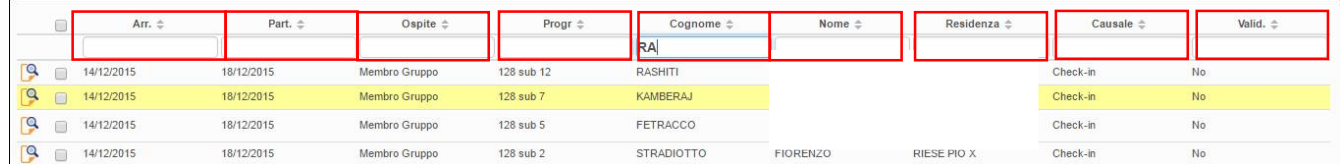

selezionato la lingua interessata.

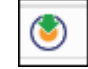

**6.** E' possibile inoltre, con il sequente  $\|$  **s**  $\|$  pulsante scaricare in formato pdf l'informativa privacy dopo aver

**7.** Altre funzioni disponibili in questa schermata sono:

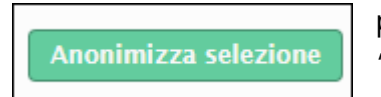

permette di oscurare i nominativi degli ospiti sostituendoli con la dicitura "riservato", previa selezione delle schede.

Questa operazione essendo irreversibile, va eseguita solo dopo aver creato il file per la polizia di stato, sempre se s'intende trasmettere i dati con il suddetto programma.

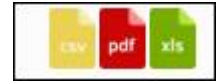

Infine cliccando uno dei tre pulsanti, si sceglierà di esportare e quindi poter salvare sul proprio pc l'elenco degli ospiti precedentemente filtrato, rispettivamente nei formati CSV, PDF ed EXCEL. In tutto il sito, ad ogni ricerca che propone come risultato un elenco, in fondo allo stesso ci sarà questa rappresentazione:

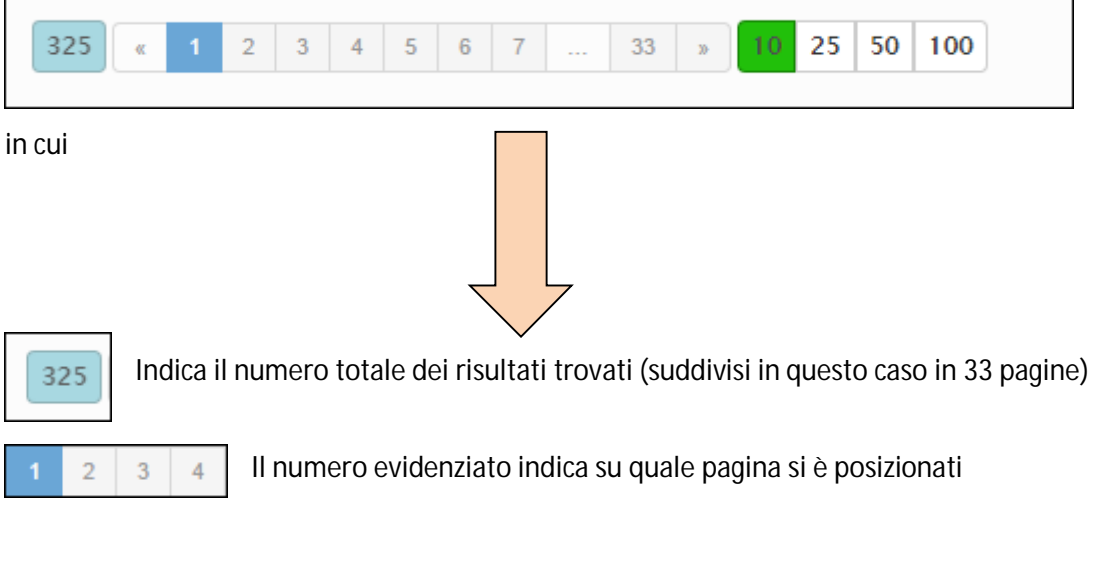

 $25$ 

 $10<sub>1</sub>$ 

50

100

Indica il numero di risultati visibili per pagina. Di default è impostato su 10 ma è possibile aumentarli a 25-50 e 100.

## GENERA FILE QUESTURA:

Accedendo a questo menù gli utenti che registrano ospiti manualmente dalla maschera di check-in, avranno la possibilità di utilizzare i dati inseriti, per la produzione di un file idoneo al caricamento sul portale messo a disposizione dall'Autorità di Pubblica Sicurezza (servizio alloggiati). Non appena si accede la videata sarà la seguente:

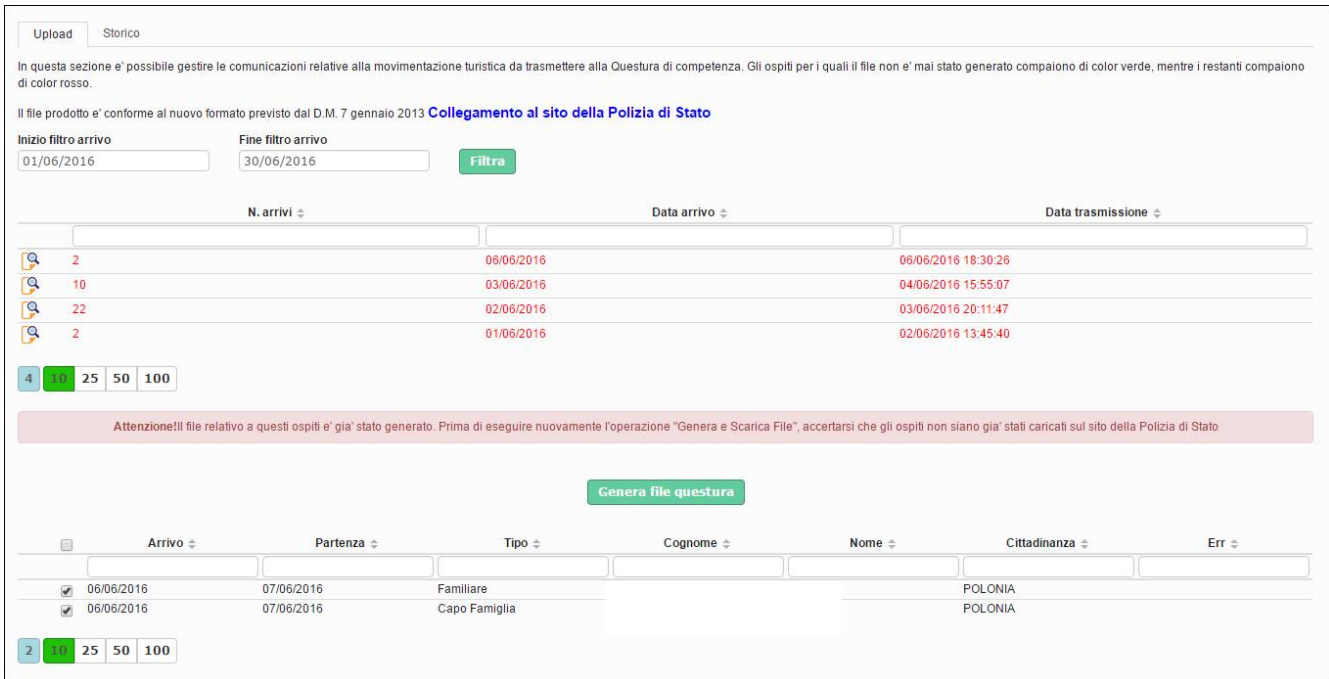

#### COME PROCEDERE:

Nella "sezione Upload" sarà possibile eseguire la procedura per l'estrapolazione del file:

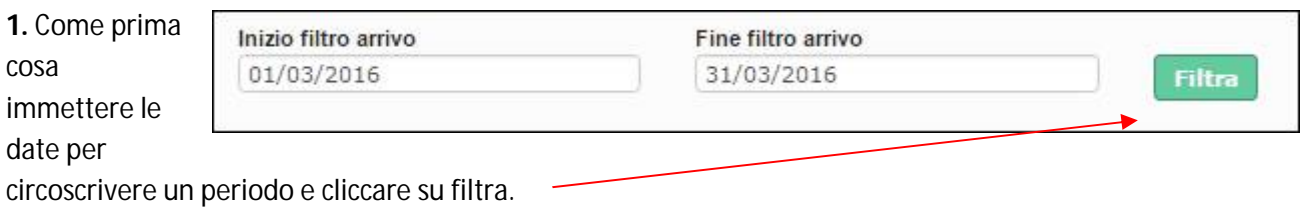

Ricordiamo comunque che la trasmissione alla Polizia di Stato è obbligatoria entro le 24 ore successive alla registrazione dell'ospite, trascorso il quale non verrà accettato dal sistema.

Applicato il filtro si vedranno tante righe a seconda di quante sono state le registrazioni, raggruppate ed ordinate per data di inserimento dalla più recente alla più remota.

E' sempre possibile cambiare l'ordine dell'elenco cliccando sull'intestazione di ogni colonna.

**2.** La prima volta che si vuole scaricare il file le scritte appariranno di colore verde.

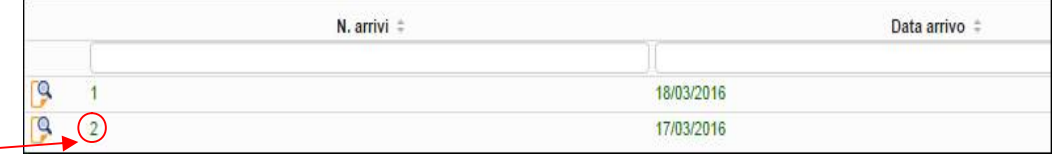

Il seguente numero

indica il totale di ospiti complessivo contenuto (e quindi registrato) nella data di arrivo.

**3.** Nel momento in cui si seleziona la riga con il seguente pulsante, apparirà nella tabella sottostante il dettaglio dei check-in contenuti nel giorno per ulteriore verifica:

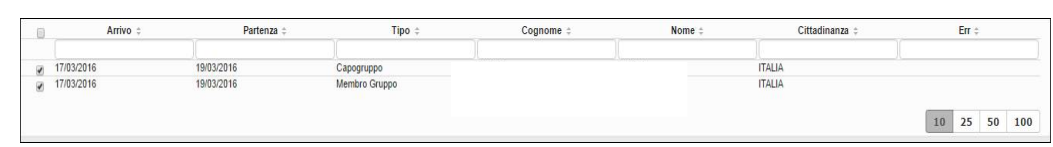

#### **4.** Cliccare poi

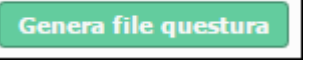

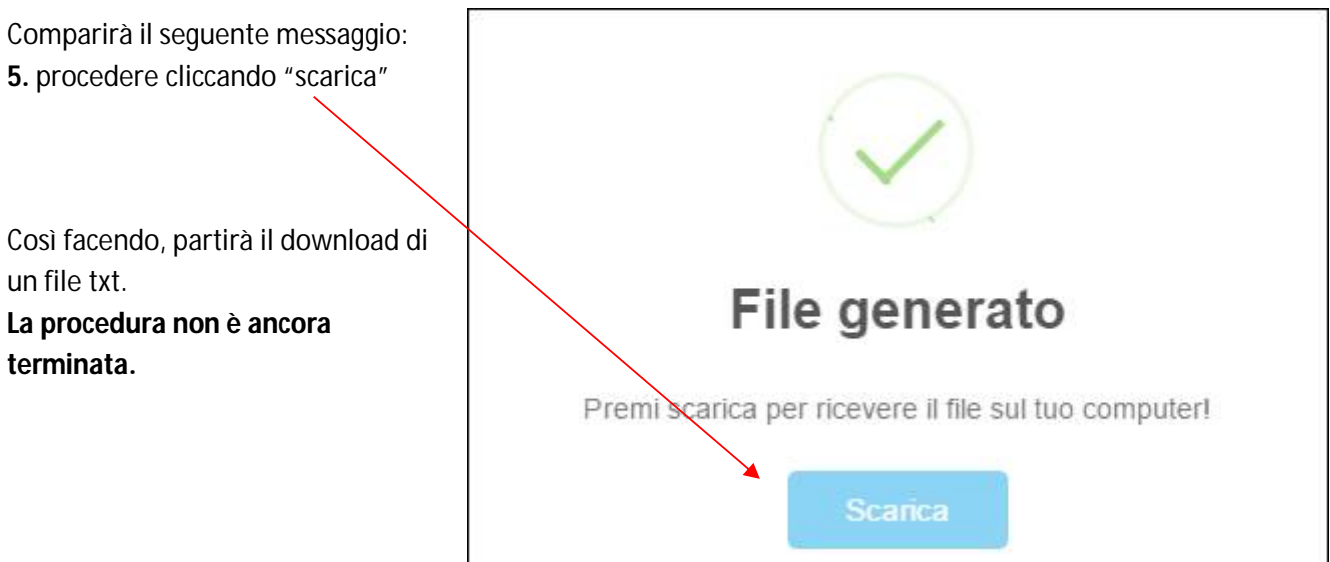

**6.** A seconda del browser internet utilizzato (chrome, firefox, explorer, etc.) e della sua versione, si avrà un'interfaccia leggermente diversa, **in tutti i casi occorre salvare il file scaricato sul proprio pc o recuperarlo dalla cartella dei downloads.**

E' consigliato creare una cartella sul desktop in cui salvare tutti i files relativi a questa operazione.

Per chi utilizza google chrome ad esempio, una volta scaricato il file, apparirà in basso un riquadro come quello visualizzato nell'immagine:

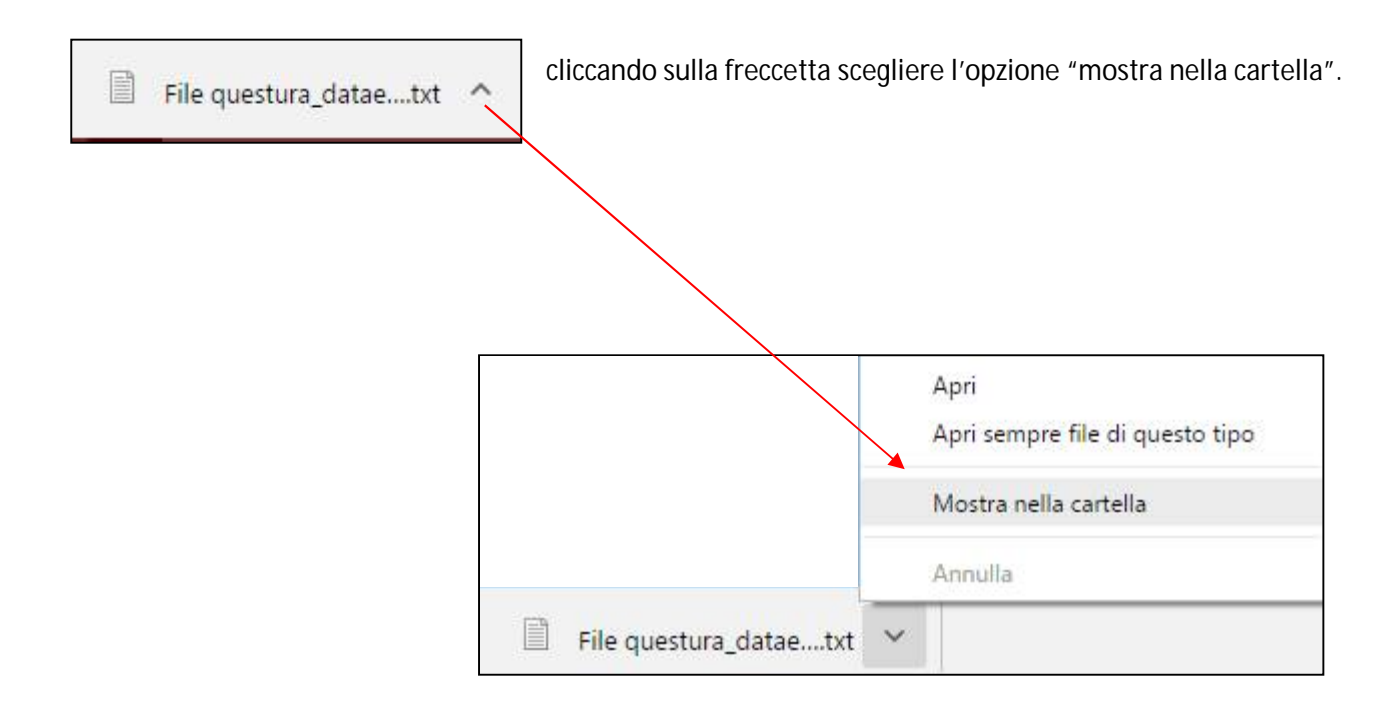

Si aprirà la cartella dei download, sarà facile da riconoscere il file poiché la sua estensione è ".txt", ed il suo nome comincia con l'id utente del profilo utilizzato + la data di sistema.

Se preferite potrete con il tasto destro del mouse copiare il file ed incollarlo in una cartella a vostra scelta.

**7.** Terminati questi passaggi, procedere con l'upload del file, cliccando

Collegamento al sito della Polizia di Stato

Verrete dirottati all'indirizzo <https://alloggiatiweb.poliziadistato.it/PortaleAlloggiati/> portale della pubblica sicurezza per caricare il file precedentemente salvato.

Si noti che il collegamento al sito della Polizia di Stato dev'essere effettuato da un PC sul quale è installato il

certificato rilasciato dalla Questura di competenza.

Una volta effettuato l'accesso con le proprie credenziali (sempre rilasciate dalla questura), trasmettere il file selezionando le voci di menù:

<Accedi al servizio> <Area di lavoro> <Invio file > scegliere il txt cliccare "Elabora" infine <lnvio> Troverete eventualmente le istruzioni nella sezione Supporto Tecnico – Manuali.

Dopo aver cliccato "genera e scarica file" le date che

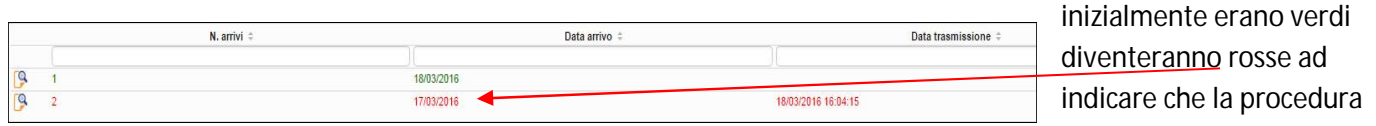

di scaricamento è stata eseguita, ulteriore conferma sarà la comparsa della data e l'ora dell'operazione in "data trasmissione".

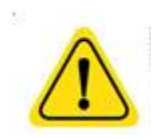

**Attenzione! Ricordiamo che il mutamento della data da verde a rosso sta ad indicare che gli ospiti sono stati estrapolati, da Turismo 5, ma non significa che sono stati inviati alla questura. Accertarsi quindi di aver effettuato tutti i passaggi sopra descritti necessari a concludere l'operazione.**

**8.** Per tenere traccia delle operazioni eseguite andare nella sezione "storico":

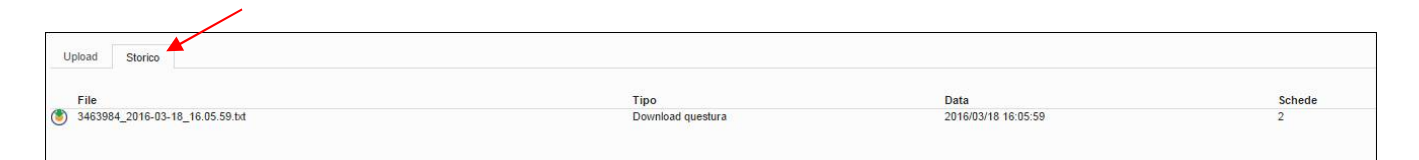

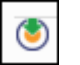

Con l'apposito pulsante  $\Box$  presente ad ogni inizio riga, sarà possibile scaricare nuovamente il file txt.

## CALCOLA TASSA:

In questa sezione è possibile simulare il calcolo dell'imposta di soggiorno, previa configurazione dei necessari parametri associati al comune. (In caso di dubbi, contattare l'amministratore del sistema).

Facciamo presente che tale operzione non sostituisce la comunicazione ufficiale, che va trasmessa al comune di competenza.

Si noti inoltre, che i valori restituiti dal calcolo sono indicativi e basati sul movimento trasmesso, resta pertanto espressamente a carico dell'operatore la verifica della loro congruità.

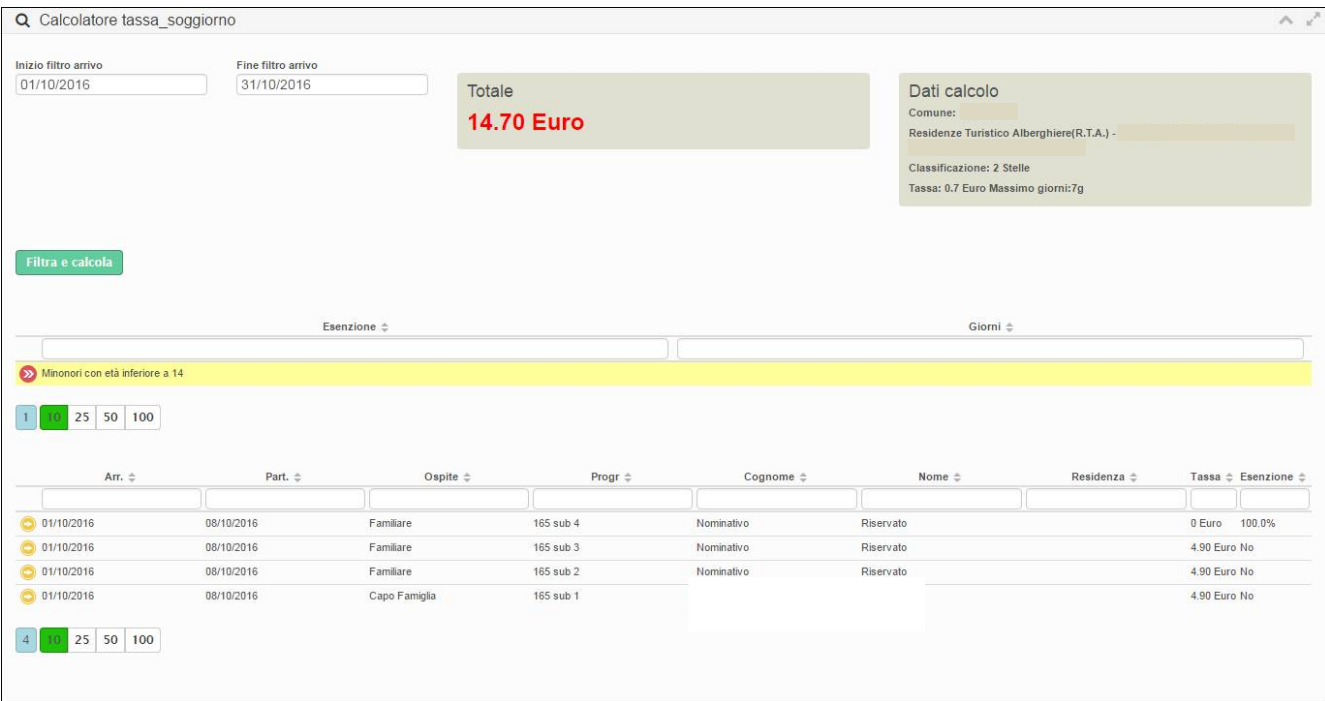

#### COME PROCEDERE:

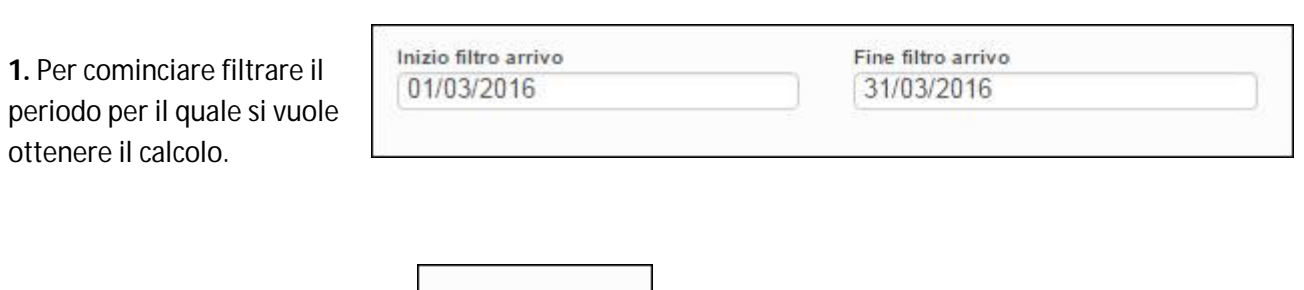

**2.** Confermare la selezione con

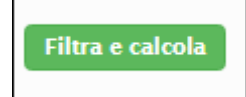

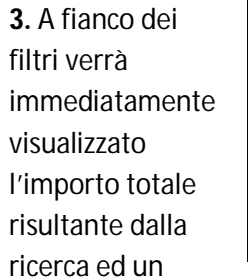

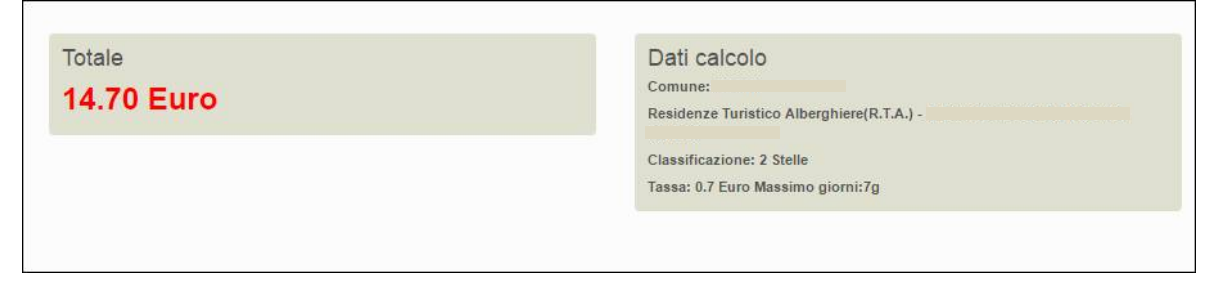

riquadro che riepiloga i dati della configurazione per l'ente in questione.

Si potrà notare inoltre una tabella che richiama l'elenco delle esenzioni qualora ci fossero, secondo le restrizioni previste dal comune.

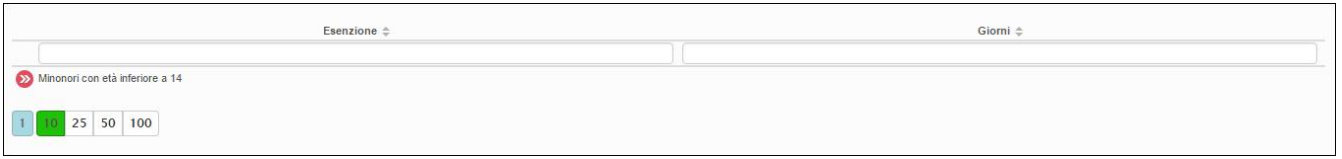

Infine si potrà visualizzare la lista degli ospiti per il quale è previsto il pagamento, con evidenziato per ciascuno l'importo ed altre informazioni di registrazione (comprendendo anche i pernottamenti di ospiti che si rifiutano di pagare).

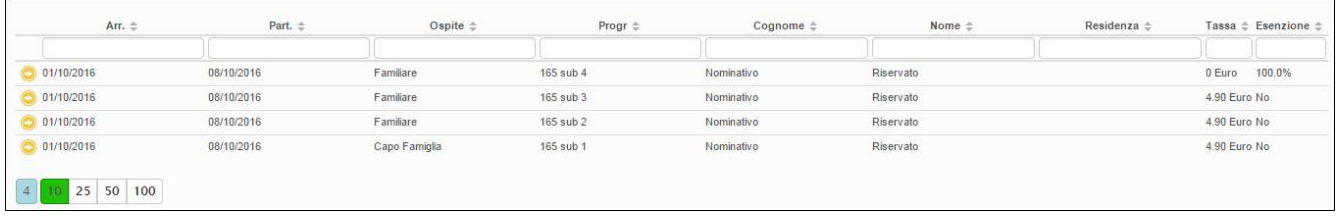

Precisiamo che il calcolo tiene conto della data di partenza, per cui negli ospiti a cavallo tra due mesi il totale sarà conteggiato nel mese della partenza.

## REGISTRA PRENOTAZIONE:

In questa sezione è possibile gestire le prenotazioni dei clienti.

Compilare i campi richiesti e cliccare sul pulsante "salva" per confermare l'operazione.

Facciamo presente che la composizione di questa sezione non è obbligatoria e non è in alcun modo correlata al check-in che andrà in ogni caso effettuato.

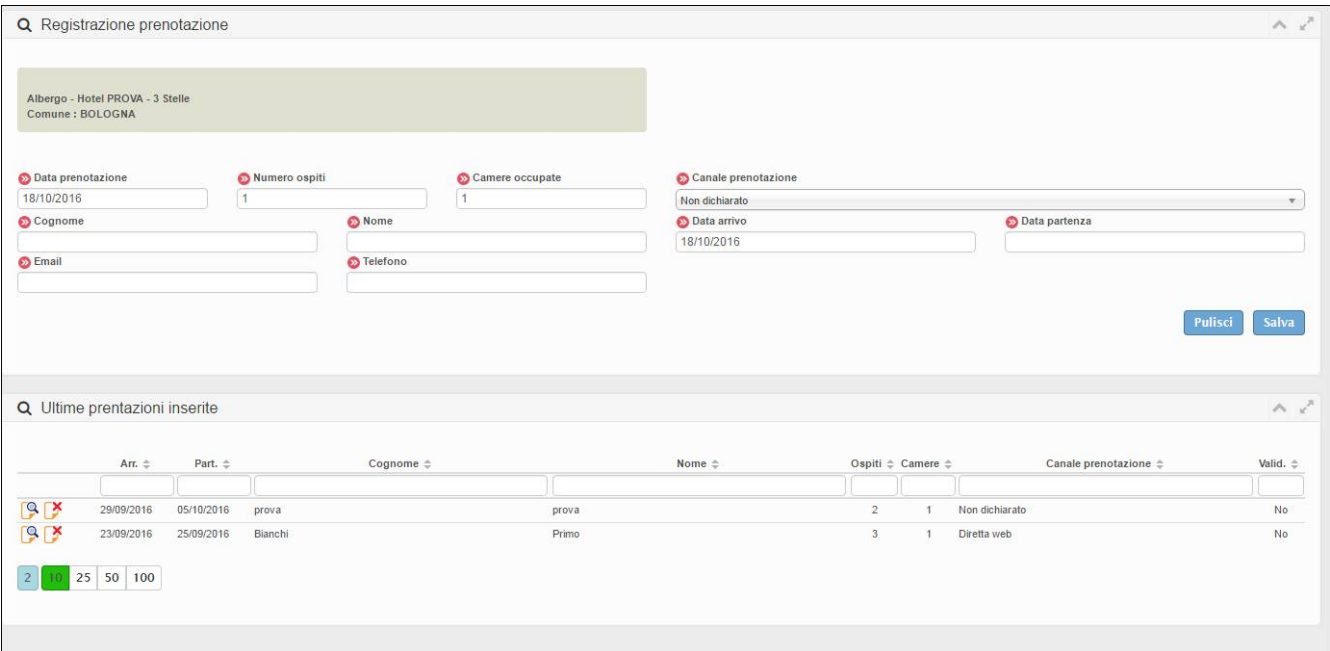

E' sempre visibile sotto la maschera di ricerca l'elenco delle ultime prenotazioni inserite.

## STORICO PRENOTAZIONI:

E' inoltre possibile, dal menù prenotazioni vedere lo storico inserendo il periodo interessato con i filtri dedicati.

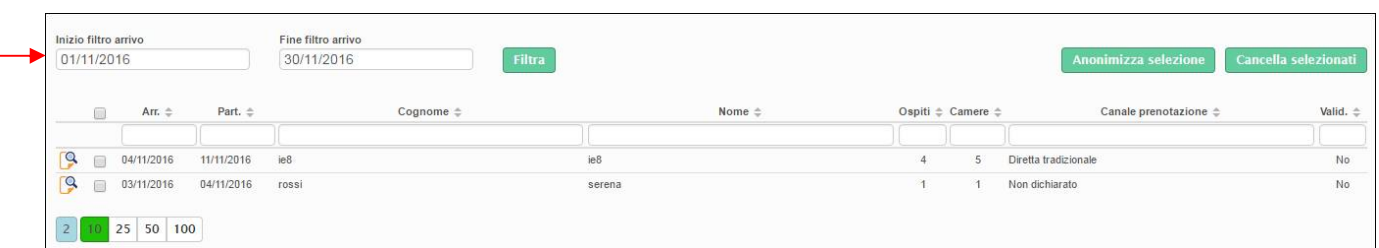

## *ANAGRAFICA:*

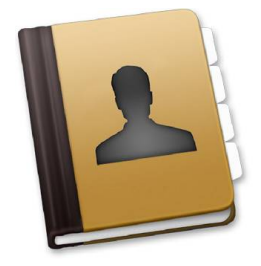

## GESTIONE STRUTTURE:

Questo menù è dotato di più sezioni che possono essere personalizzate, quindi rese visibili e modificabili a seconda delle configurazioni impostate degli amministratori:

Generale: è la maschera principale di informazioni relative alla struttura, i campi contrassegnati dal colore azzurro non sono modificabili.

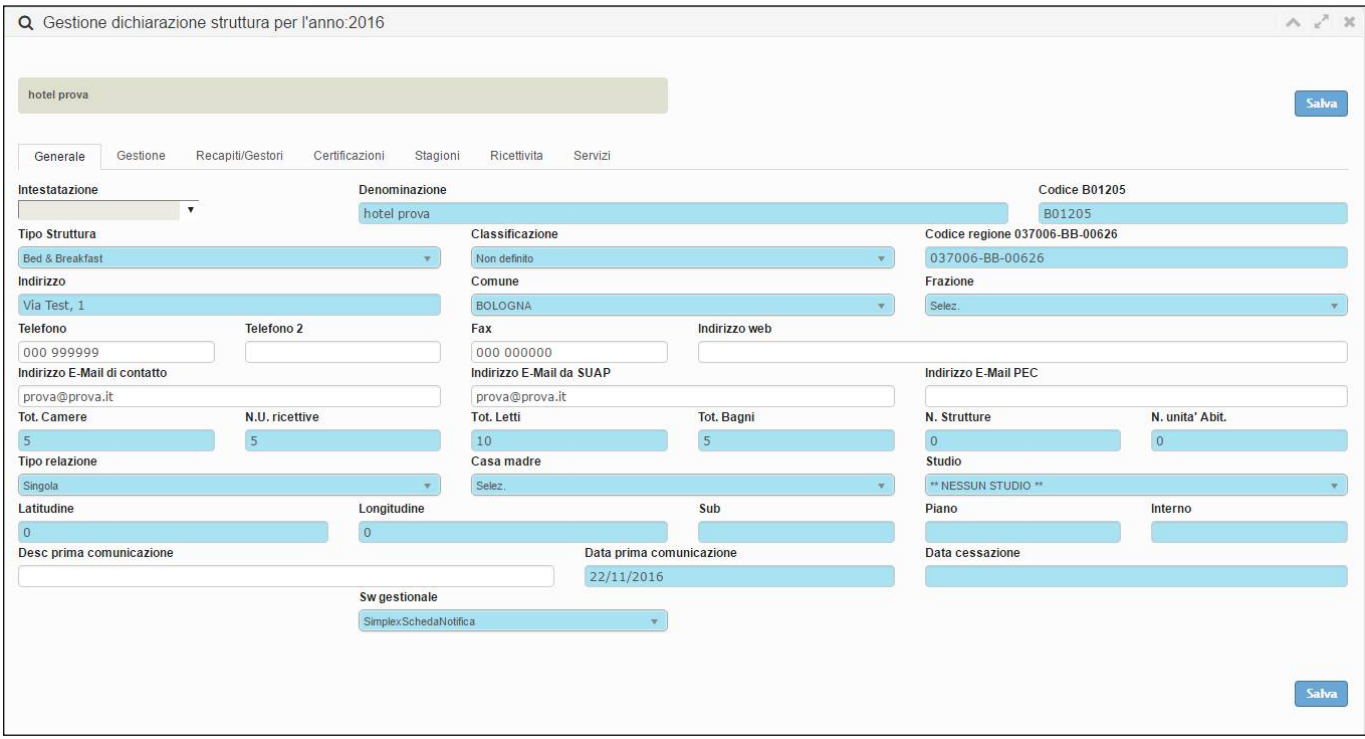

Gestione: è la sezione dedicata alle informazioni della struttura, quali il periodo di apertura, i dati del documento S.C.I.A. etc.. con la possibilità di aggiungere il periodo di apertura personalizzato cliccando sul suddetto pulsante.

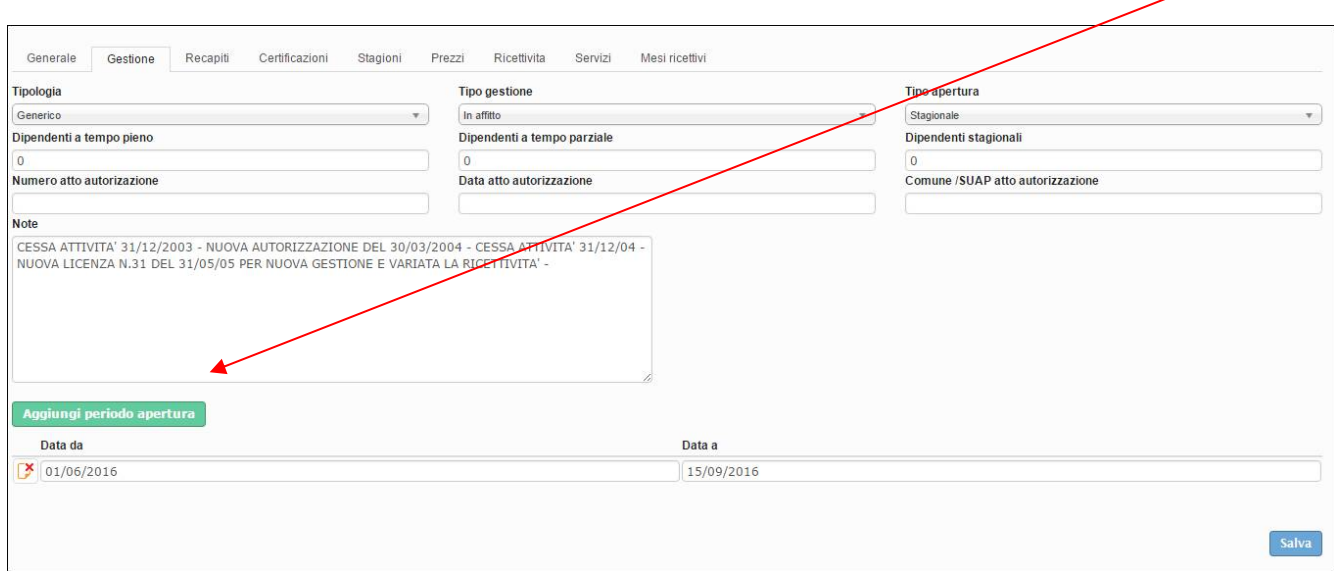

Recapiti/gestori: permette di inserire i recapiti del gestore/i e/o proprietario/i, l'indirizzo della struttura, come raggiungerla ed altri parametri annessi.

Selezionare da "tipo recapito" quello che si desidera aggiungere e compialare i campi richiesti.

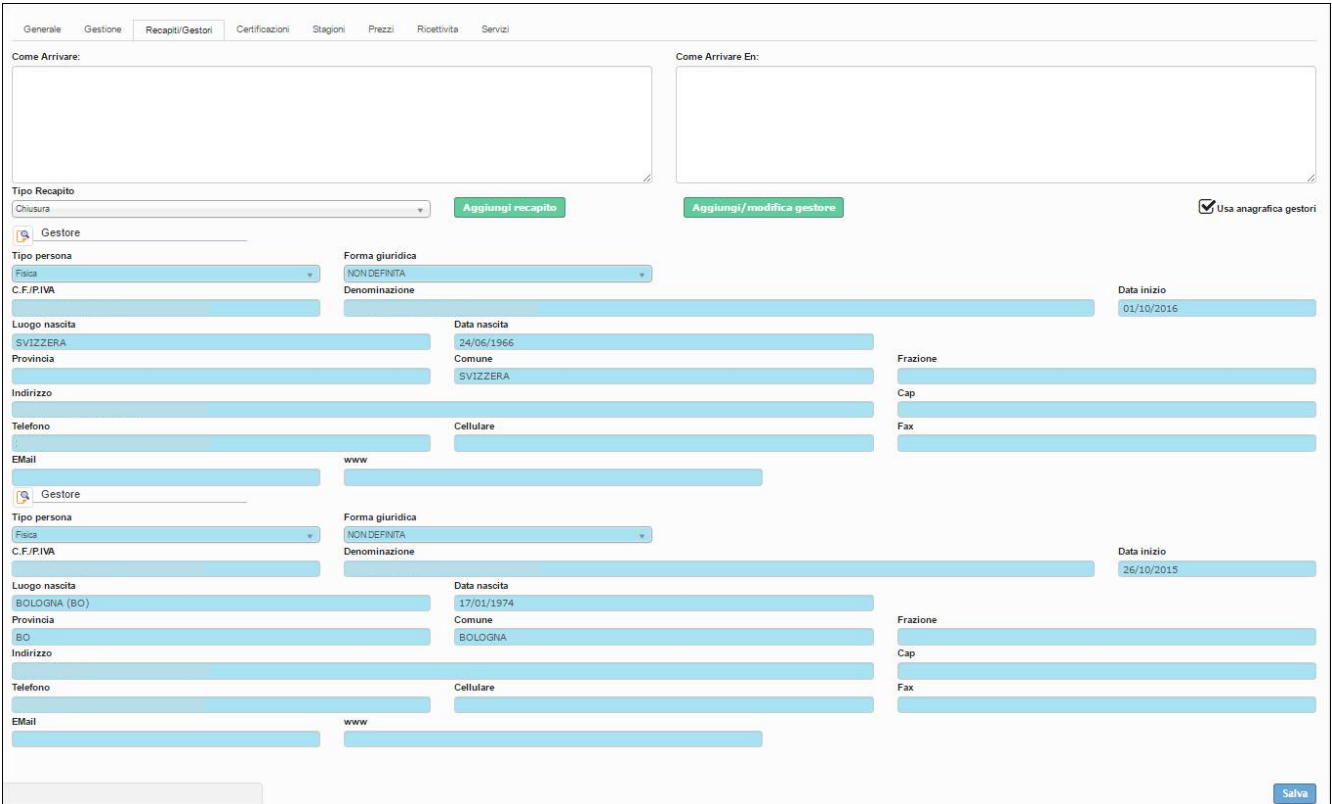

Certificazioni: si possono aggiungere eventuali certificazioni ad esempio la qualità ISO9001..

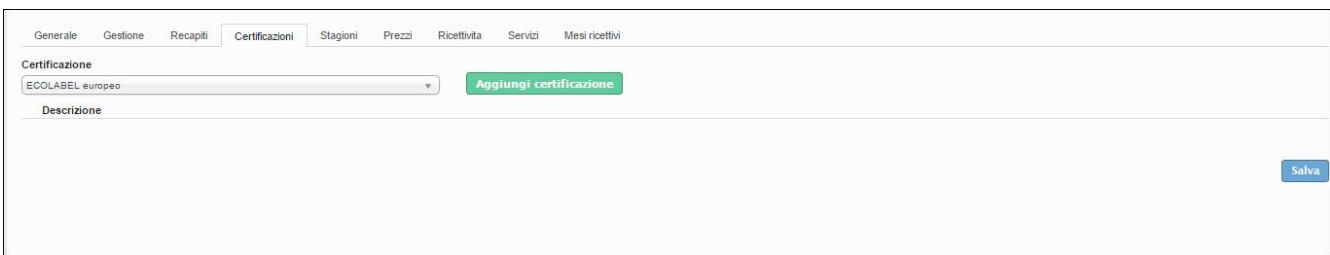

#### Stagioni: possibilità di inserire il tipo di stagione ed il relativo periodo di inizio e fine.

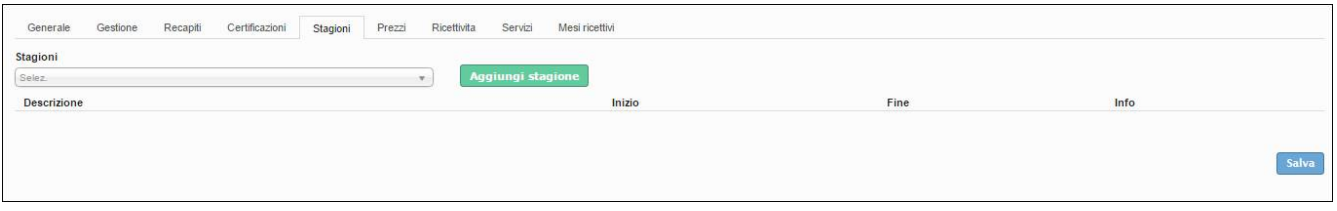

## Prezzi: è la sezione per la dichiarazione dei prezzi in base alla stagione, tipologia di camera e possesso di bagno

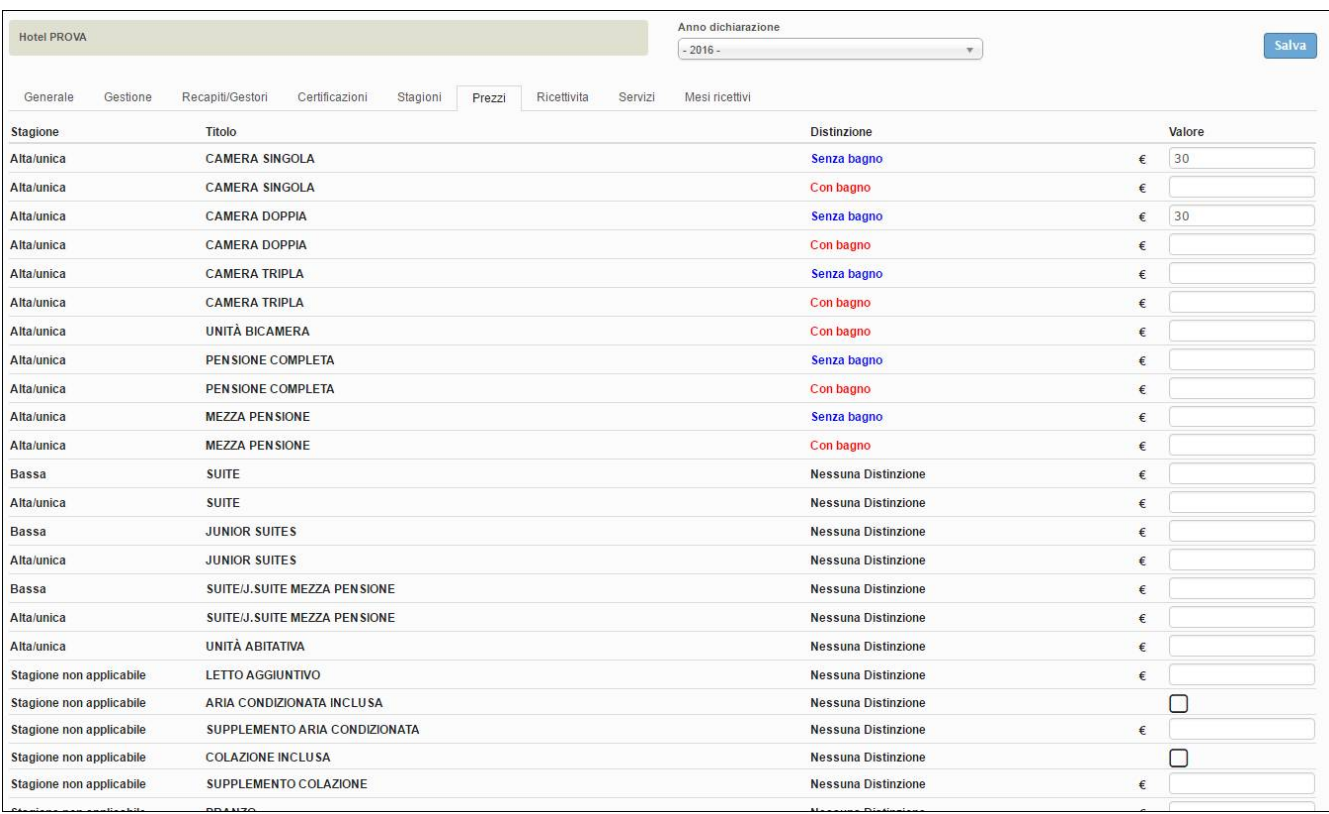

### Ricettività: è la sezione per la comunicazione delle ricettività di cui la struttura dispone

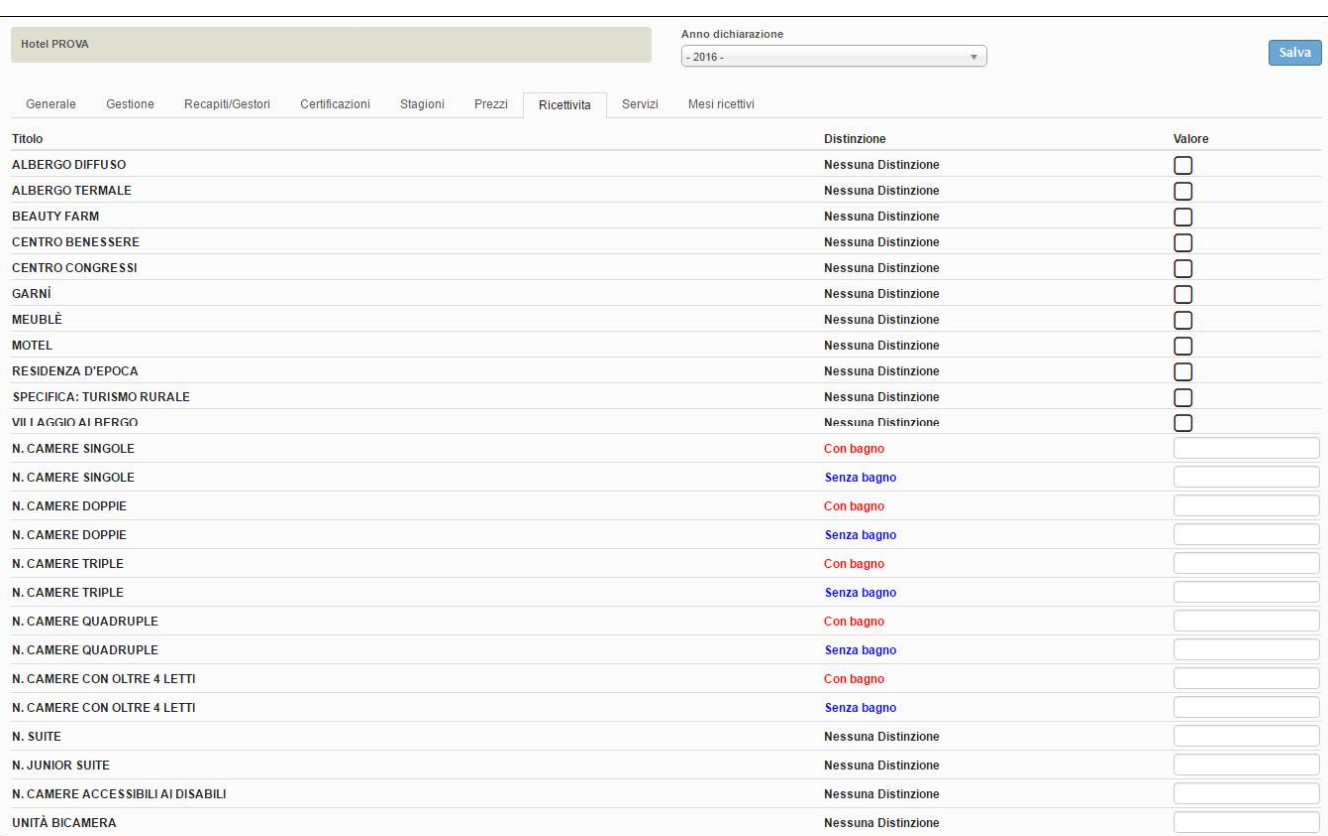

## Servizi: è la sezione per la comunicazione dei servizi messi a disposizione dalla struttura

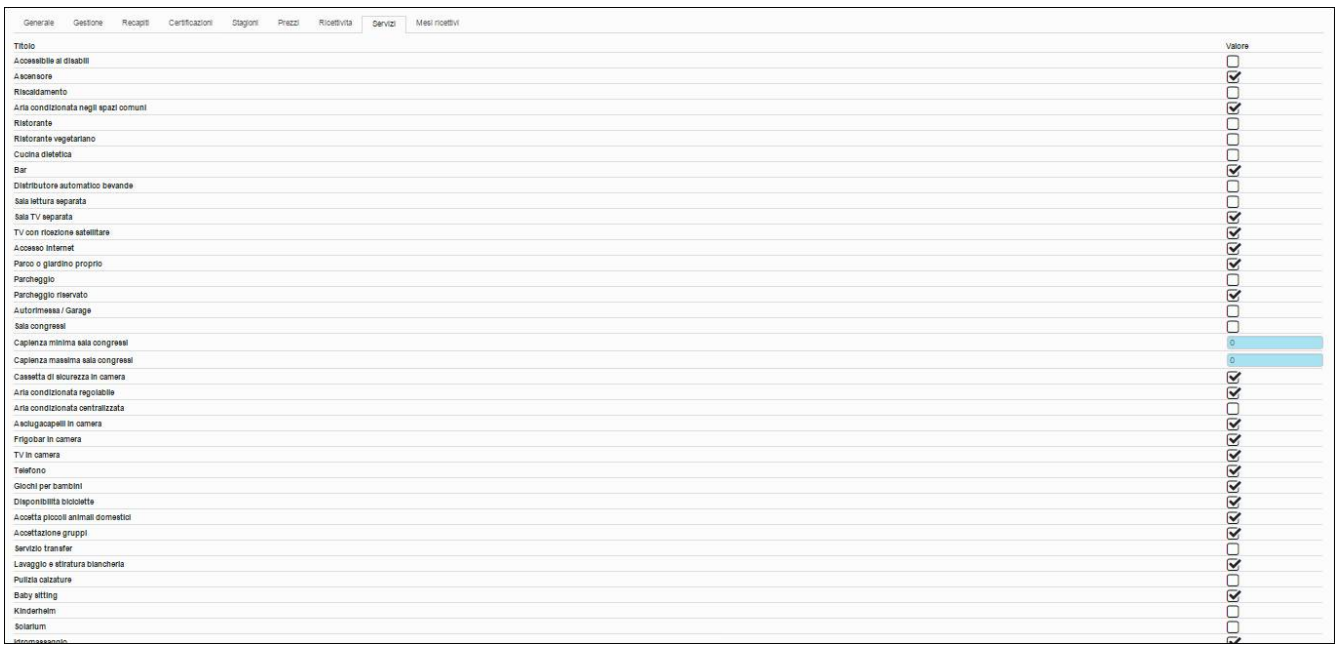

## *STATISTICHE:*

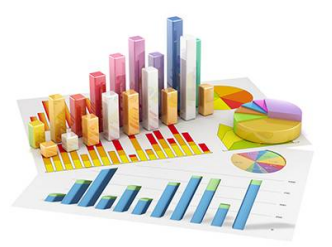

## STATISTICA STRUTTURA:

In questa sezione si potranno consultare le statistiche degli arrivi e delle presenze secondo la provenienza italiana ed estera della propria struttura, in relazione all'anno e mesi selezionati.

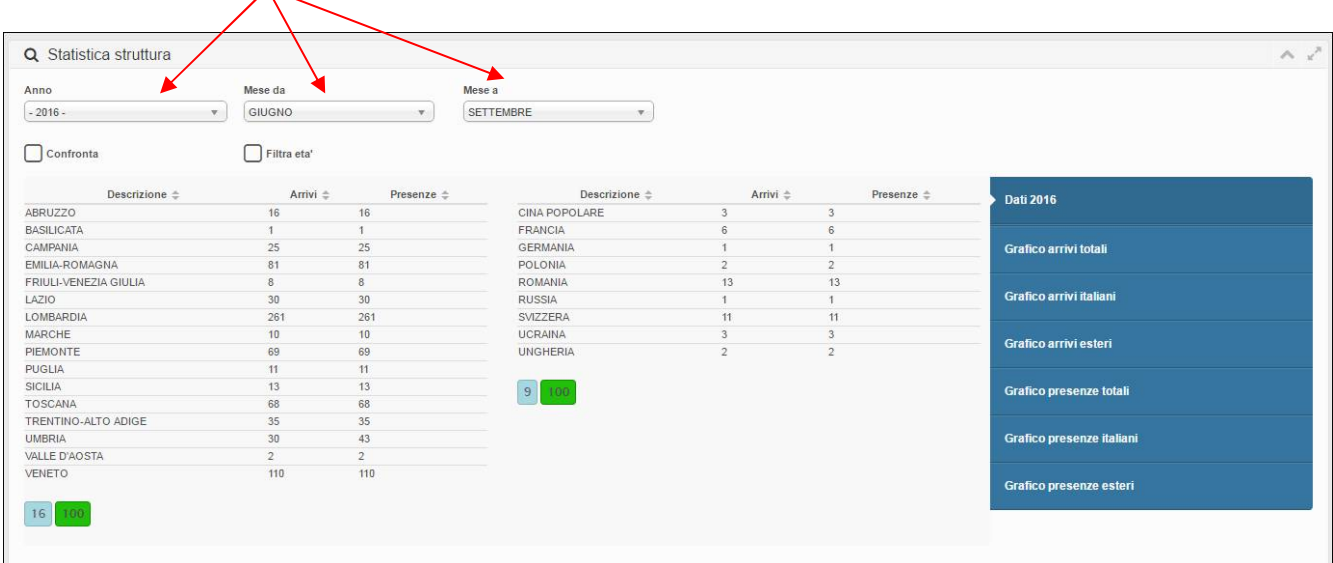

#### COME PROCEDERE:

**1.** Indicare anno e mesi da filtrare.

**2.** Attivando le corrispondenti spunte è anche possibile fare il confronto con un anno desiderato e una determinata fascia di età degli ospiti

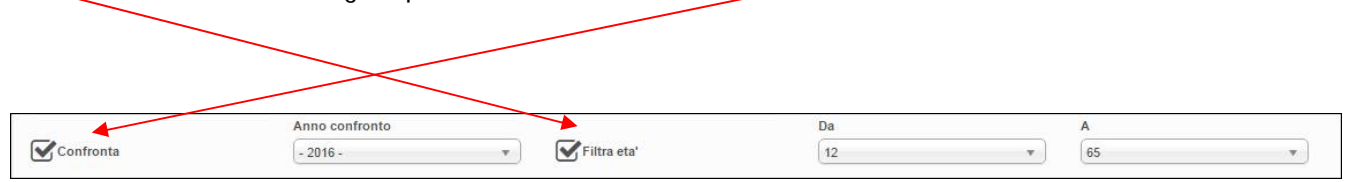

Selezionare la tipologia di grafico che si vuole vedere:

per arrivi (italiani, stranieri e totali) oppure per presenze (italiane, estere e totali).

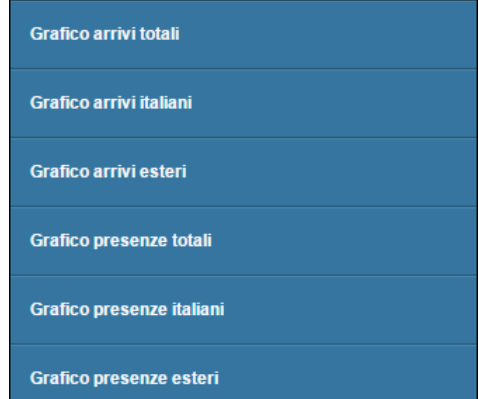

#### BENCHMARK:

Grazie alla funzione di benchmark, sarà possibile ricavare statistiche comparative della propria attività messa a confronto con strutture simili per tipologia, categoria e ubicate nel medesimo territorio.

Per il rispetto della privacy, i dati delle strutture concorrenti vengono mostrati solamente se sono disponibili le informazioni di almeno 4 strutture.

#### COME PROCEDERE:

**1.** Nella parte superiore della pagina è possibile scegliere il periodo temporale di analisi e la zona di riferimento, ad esempio il proprio comune.

**2.** Una volta impostati i parametri di interesse, utilizzare il pulsante "Filtra" per visualizzare i grafici.

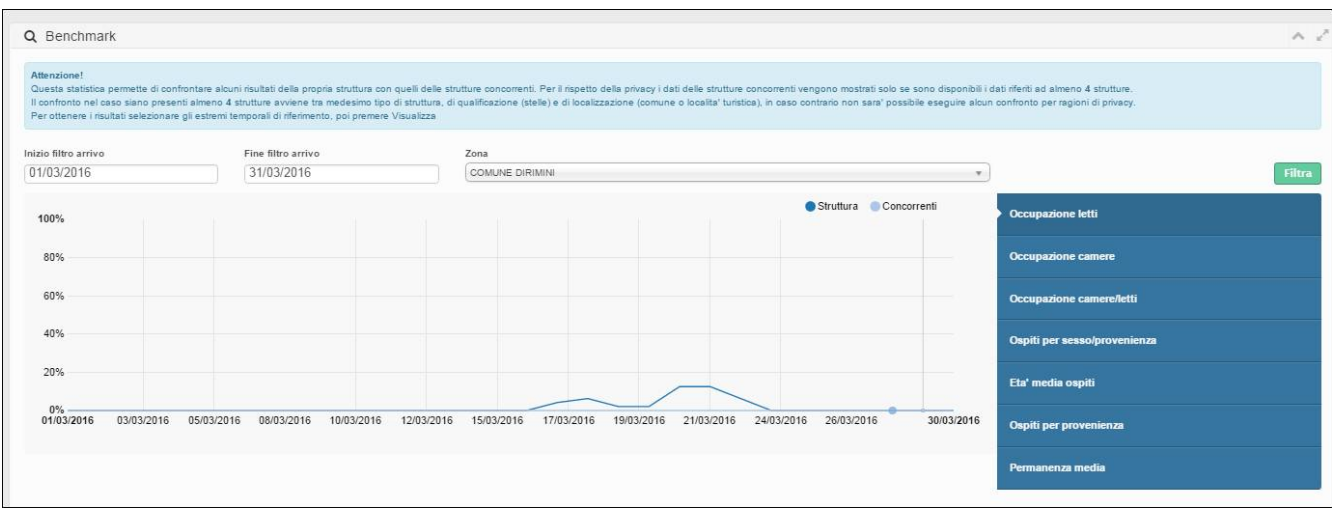

**3.** Scegliendo le diverse voci dell'elenco sarà possibile visionare diverse tipologie di grafici:

- l'occupazione dei letti
- l'occupazione delle camere
- l'occupazione delle camere e letti (in percentuale)
- gli ospiti per sesso e provenienza
- l'età media degli ospiti
- gli ospiti per provenienza
- la durata della permanenza media
- occupazione letti prenotati
- occupazione camere prenotate
- occupazione camere/letti prenotati (in percentuale)

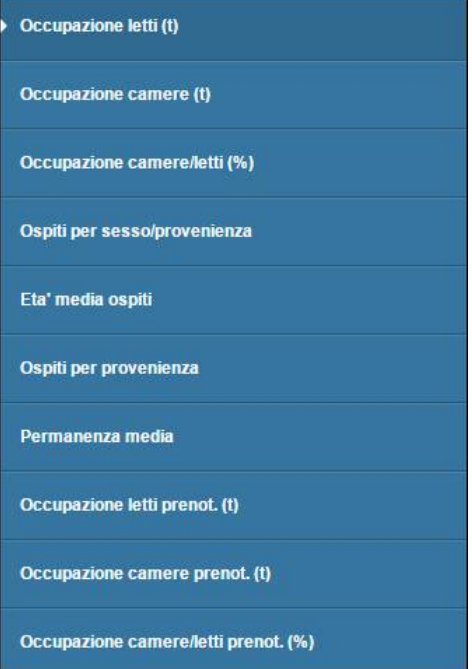

## *MANUALI- MODELLI - VIDEO*

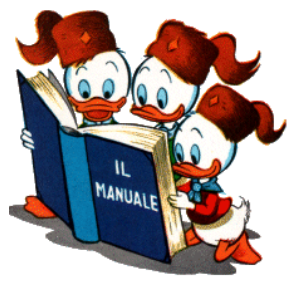

E' possibile visualizzare il manuale Utente dello stesso prodotto accedendo nella homepage e selezionando la voce "manuali".

Sono presenti oltre alle due guide sull'utilizzo del programma, (una per utenti che caricano da check-in, l'altra per

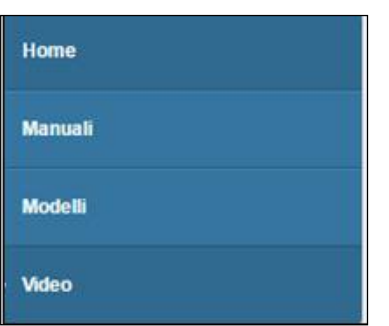

utenti che utilizzano l'inserimento di ospiti tramite upload di files), i tracciati record per file txt o xml.

Sempre nella homepage si potranno scaricare alla voce "modelli" le tavole A per la trasmissione del movimento turistico oppure, cliccando su "video", si potranno vedere filmati esplicativi per l'utilizzo della piattaforma Turismo 5.